# <span id="page-0-0"></span>**MANUALE DI** FANTANAVIGAZIONE DI URANIAMANIA

Ciao! Sei appena arrivato su Uraniamania e non riesci a raccapezzarti?

Seguimi e ti farò navigare tranquillamente in questo sito fantascientifico.

III Edizione, Marzo 2011

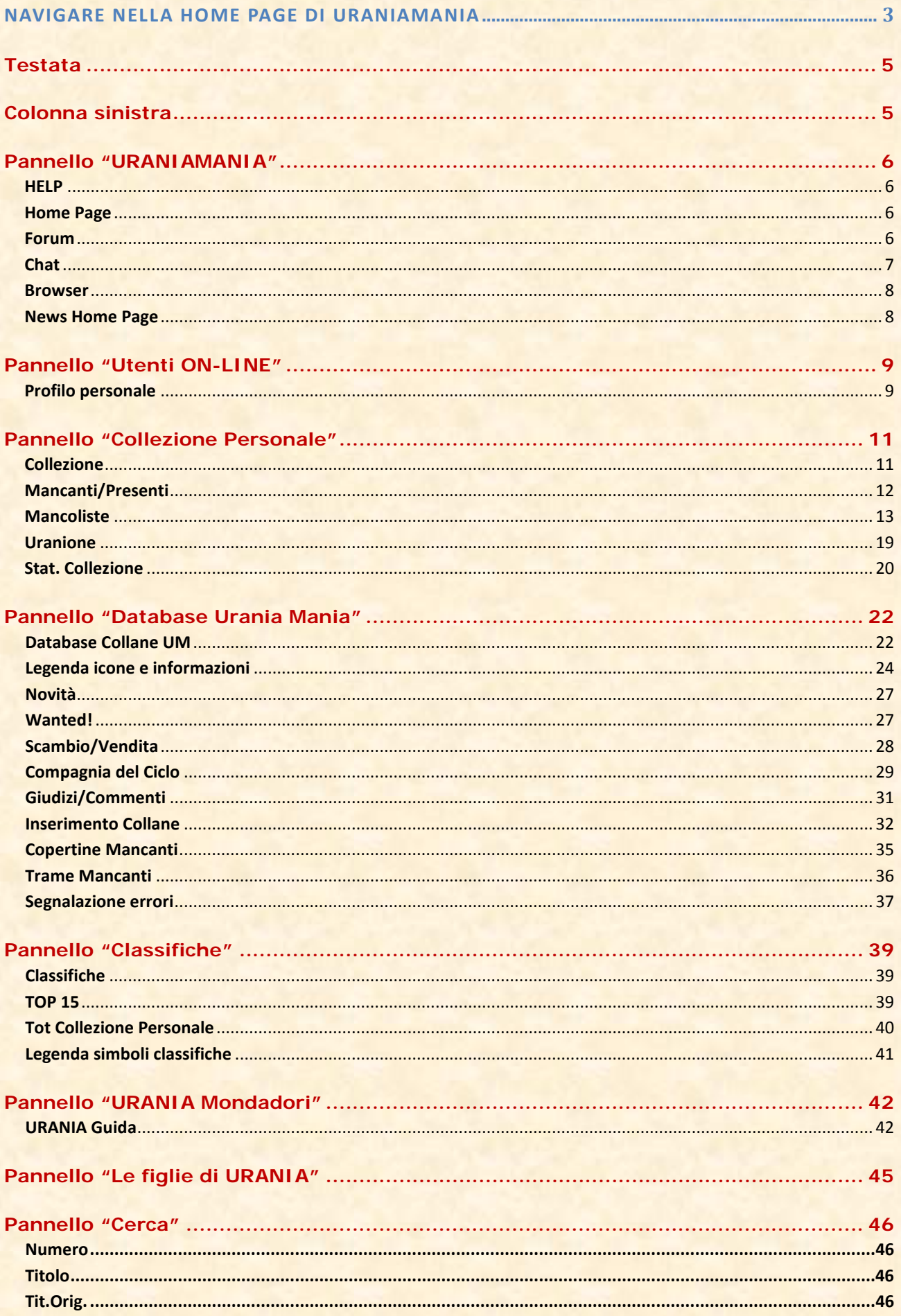

 $\overline{\phantom{0}}$  2

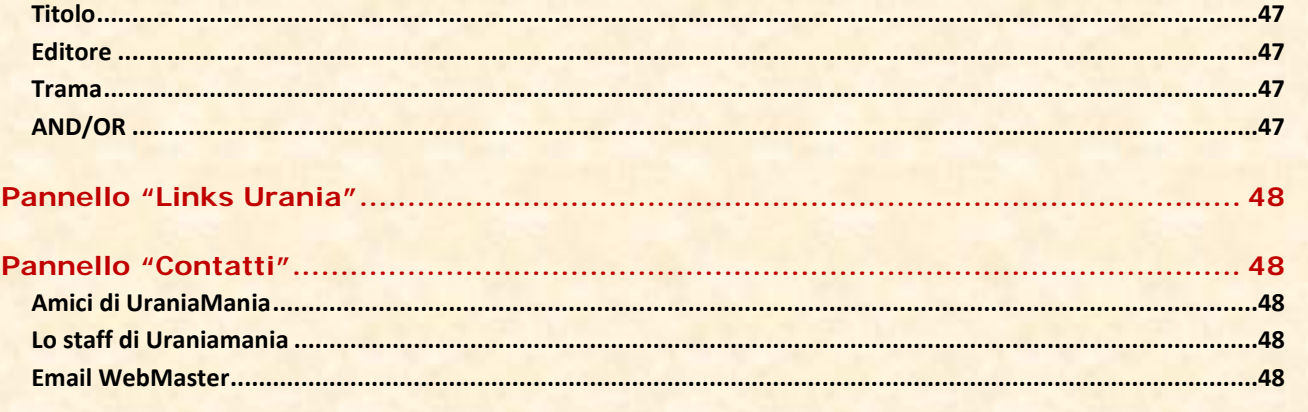

 $\begin{pmatrix} 3 \end{pmatrix}$ 

# <span id="page-2-0"></span>Navigare nella Home Page di Uraniamania

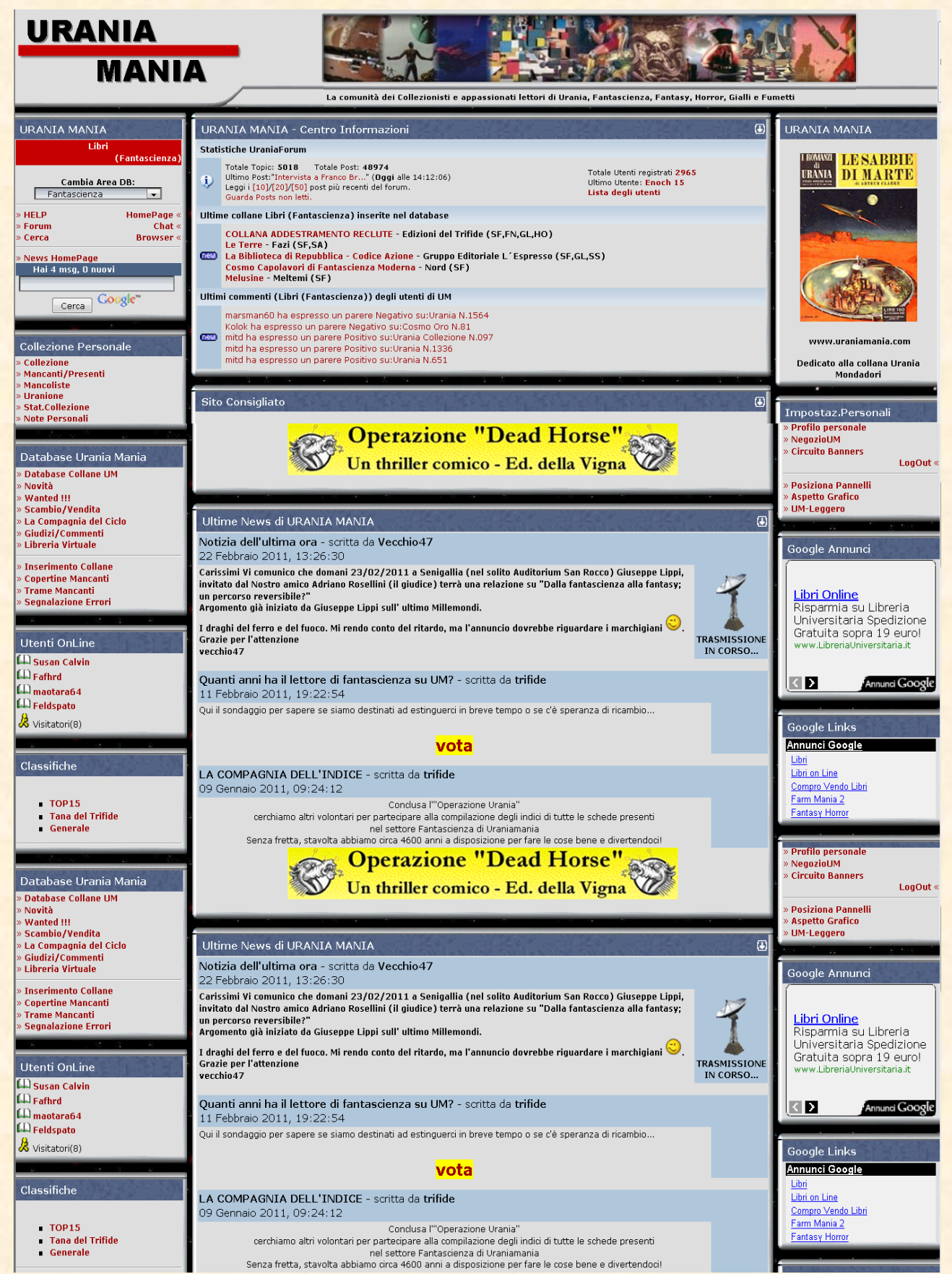

**4**

Questa è la Pagina Principale-Home Page di Uraniamania (che in seguito chiameremo per brevità "UM") come appare a chi è appena arrivato.

Successivamente potranno esserci delle funzioni in più che visualizzerai "salendo di grado" (per esempio inserendo la tua collezione personale o diventando Curatore o Responsabile di Area etc.), al tuo arrivo come utente standard sei settato come "Uraniofilo" e vedrai la Home Page come in figura.

**Nota che quando trovi una parola che al passaggio del mouse appare sottolineata quella è cliccabile e ti porta nella pagina specifica, quindi esplora più che puoi questi collegamenti, sotto ognuno di essi si cela qualcosa di interessante ed utile!**

**5**

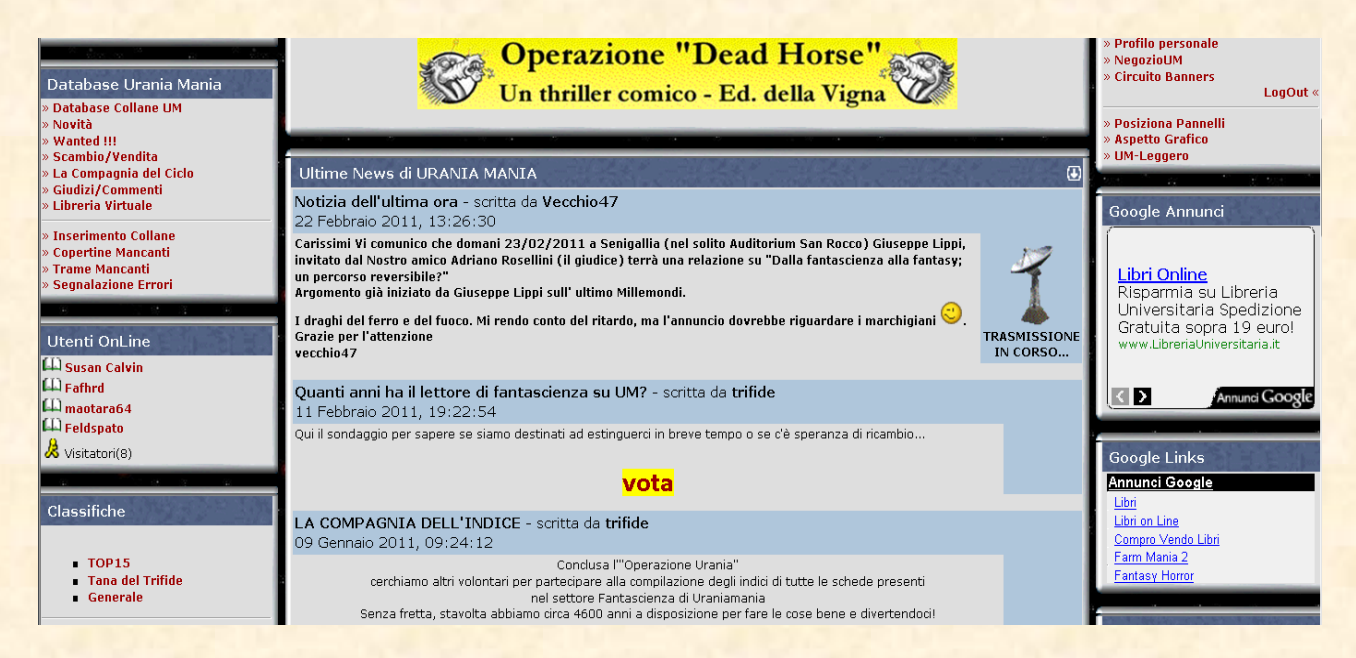

**Per ingrandire le immagini e/o il testo (secondo le impostazioni del tuo browser) premi il tasto Ctrl della tastiera e gira la rotellina del mouse**

Come vedi, la pagina è composta da una testata e da tre colonne sottostanti.

#### <span id="page-4-0"></span>**Testata**

Nella testata trovi il nostro logo e un banner che cambia ogni giorno e mostra una selezione di copertine di Urania.

Ogni colonna è composta da alcuni pannelli tematici che contengono varie sezioni.

<span id="page-4-1"></span>**Colonna sinistra**

<span id="page-5-0"></span>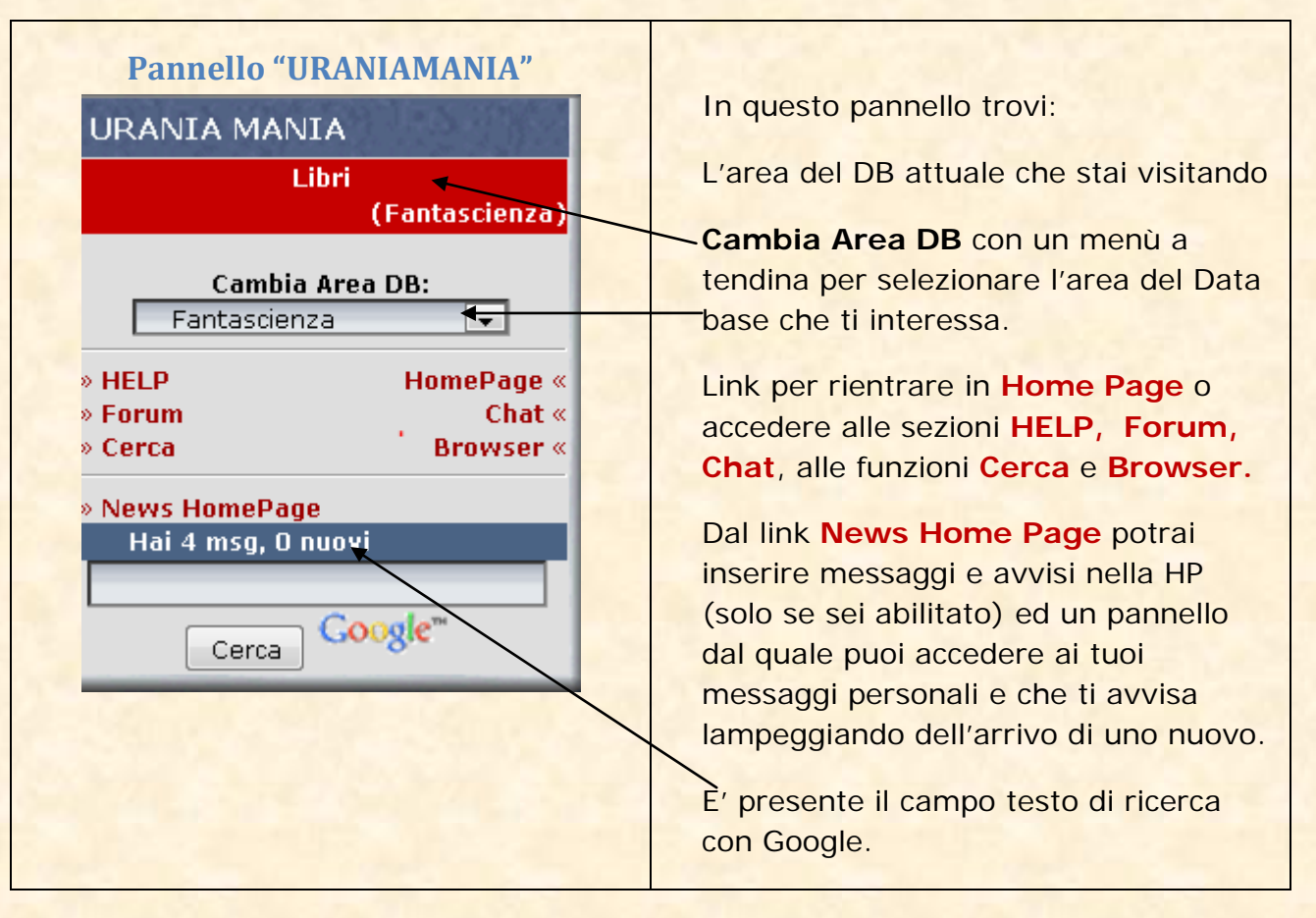

**6**

# <span id="page-5-1"></span>**HELP**

Apre la sezione download dove potrai scaricare tutti i tutorials per apprendere le funzioni di Uraniamania con comode schede per argomento

# <span id="page-5-2"></span>**Home Page**

Questo link da qualunque punto del sito ti fa ritornare alla pagina principale di Uraniamania.

# <span id="page-5-3"></span>**Forum**

Apre la sezione del Forum di Uraniamania.

Il forum è aperto a tutti anche se ci sono delle aree riservate visibili solo ad alcuni utenti dello staff.

La pagina del forum è molto intuitiva, è suddivisa in macrocategorie, ti preghiamo di rispettare questa classificazione per non creare confusione tra gli argomenti. Sul lato destro sono visibili le discussioni (Topic) che hanno ricevuto delle nuove risposte nell'ultimo giorno.

Per saperne di più scarica la Guida all'uso del Forum LINKARE GUIDA

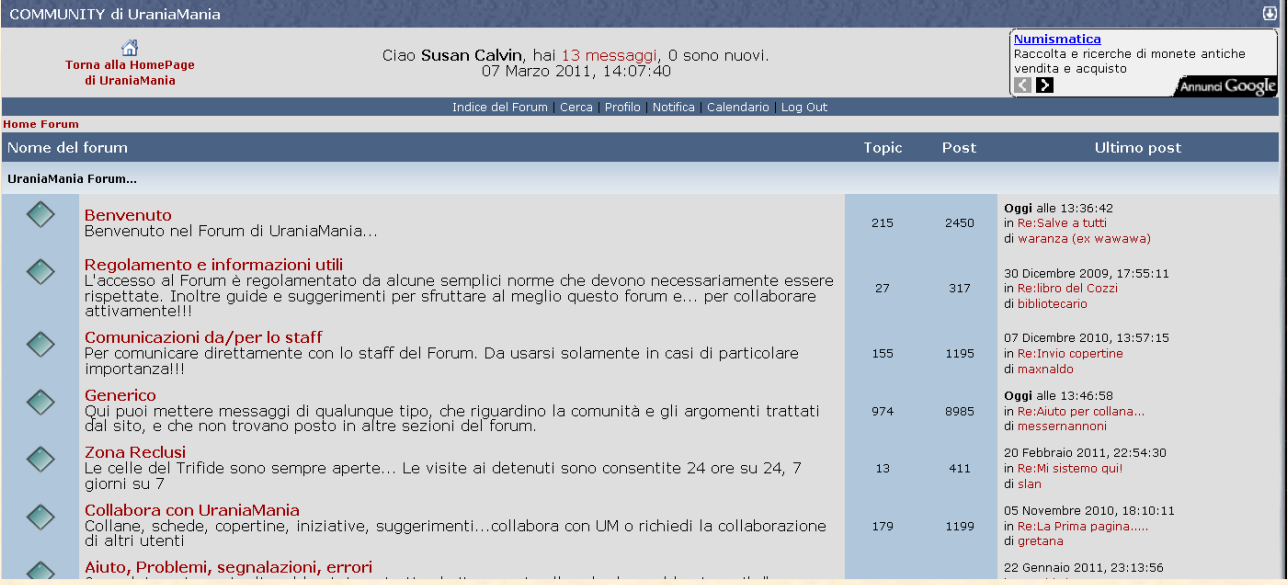

**7**

#### **In Home Page nella colonna centrale è possibile visualizzare tutti gli ultimi interventi fatti del forum.**

#### **Statistiche UraniaForum**

```
\ddot{\mathbf{v}}
```
Totale Topic: 5047 Totale Post: 49587 Ultimo Post: "Haldeman, Pace eterna" (Oggi alle 14:04:26) Leggi i [10]/[20]/[50] post più recenti del forum. Guarda Posts non letti.

# <span id="page-6-0"></span>**Chat**

Clicca ed entra nel magico mondo della chat di Uraniamania

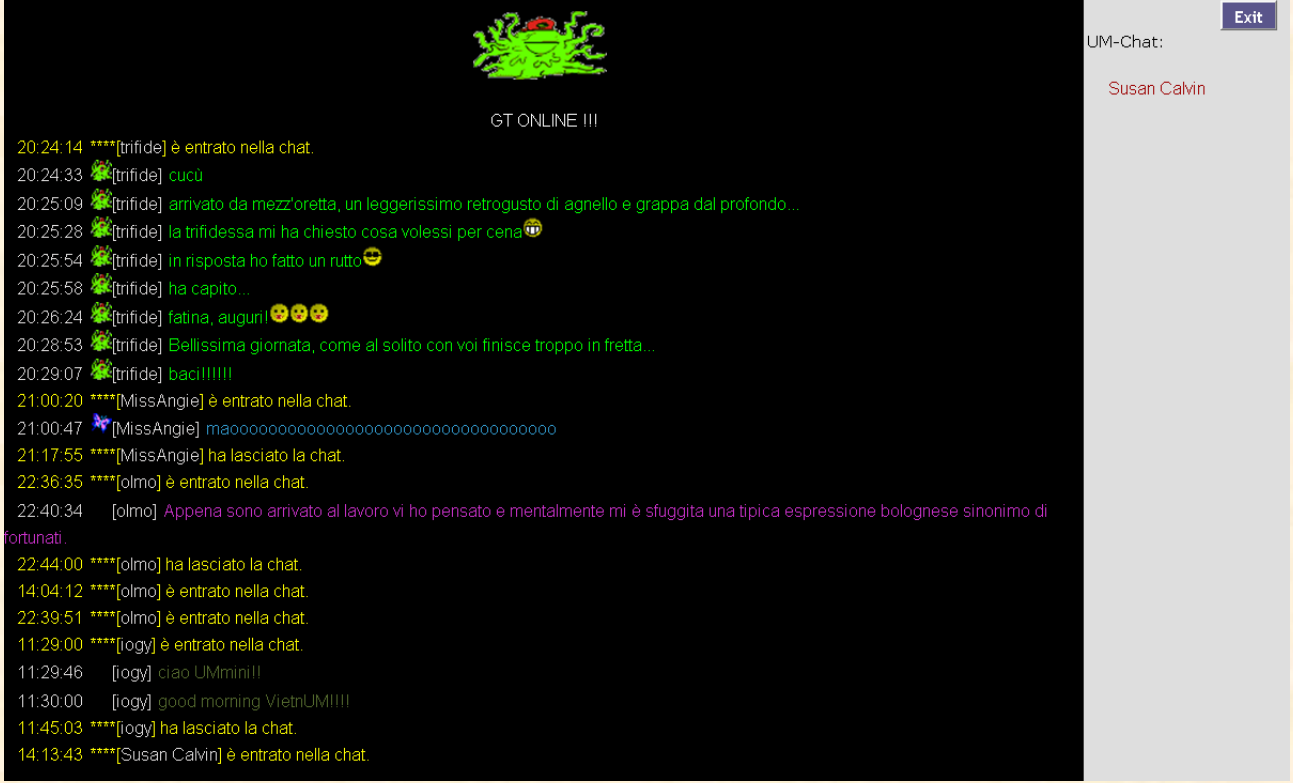

Per saperne di più scarica la scheda "Guida all'uso della Chat di Uraniamania"

#### **Cerca**

Con questa funzione puoi cercare e, quasi sicuramente, trovare il libro che ti interessa: seleziona l'area di Database voluta, cioè libri (o fumetti), clicca sul **cerca** e seleziona i filtri che vuoi, inserisci il dato o i dati che conosci e come risultato ti appariranno tutte le edizioni di quel titolo apparse nelle varie collane.

**8**

#### <span id="page-7-0"></span>**Browser**

Serve a gestire i libri della propria collezione con grande rapidità. Funziona solo se hai preventivamente caricato la tua collezione personale nel DB. Cliccandoci sopra si apre una pagina di spiegazioni molto semplici ed intuitive, tu scegli la collana che devi gestire e ti apparirà l'elenco dei volumi o i titoli di quella collana selezionando i quali puoi aggiornare la collezione sia per i numeri in tuo possesso che per quelli in arrivo con lo status dei volumi (Presente, Mancante, In arrivo, Non Collezionato) e inserire il valore **LEM**

#### <span id="page-7-1"></span>**News Home Page**

Cliccando questo link avrai la possibilità di mettere una tua news che sarà visibile sulla Home Page a tutti gli utenti.

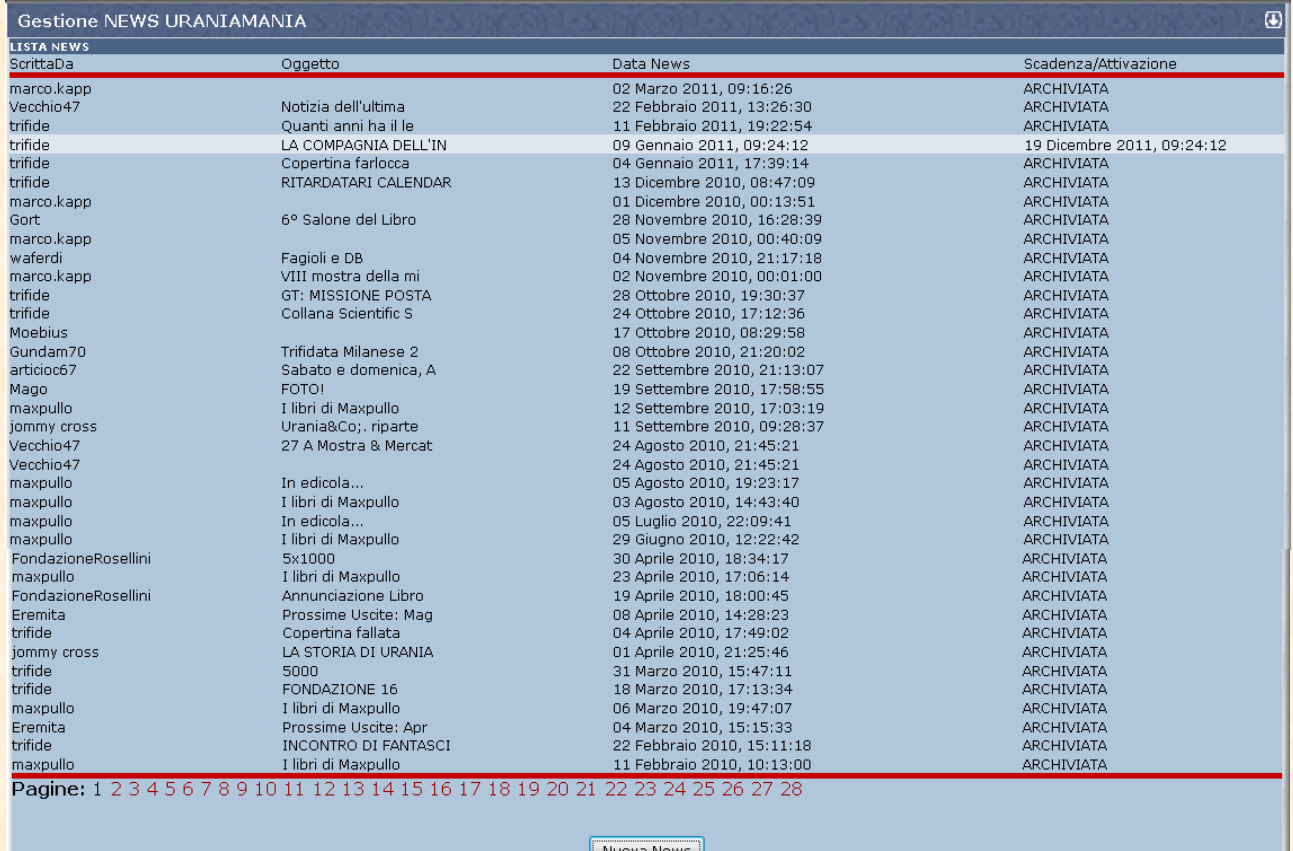

La pagina visualizza tutte le precedenti news (in chiaro le news attive nella Home Page), cliccando su **Nuova News** si aprirà il pannello per inserire la tua notizia.

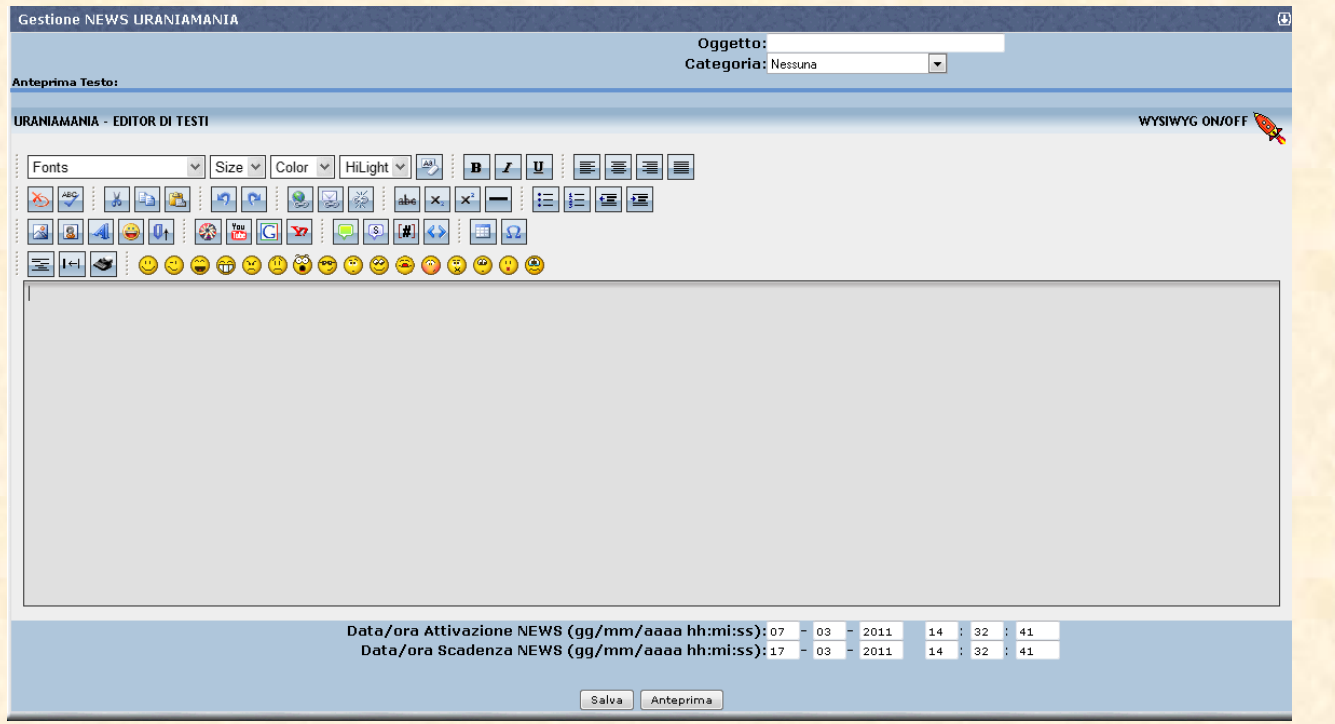

**9**

Compila in alto il campo **Oggetto** e inserisci il tuo testo nel campo grigio, correggi i campi con data e orari di attivazione e archiviazione della news, visualizza con **Anteprima** oppure pubblica in HP con **Salva.**

<span id="page-8-0"></span>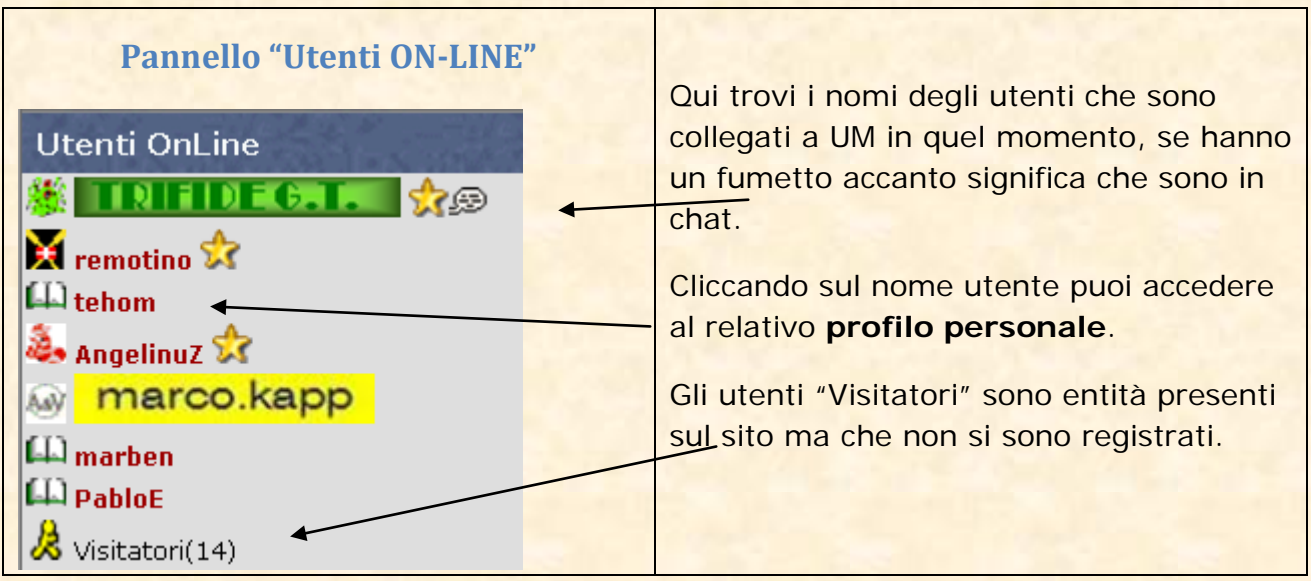

# <span id="page-8-1"></span>**Profilo personale**

In questa videata sono riportati i tuoi dati personali e gli status all'interno di Uraniamania

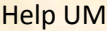

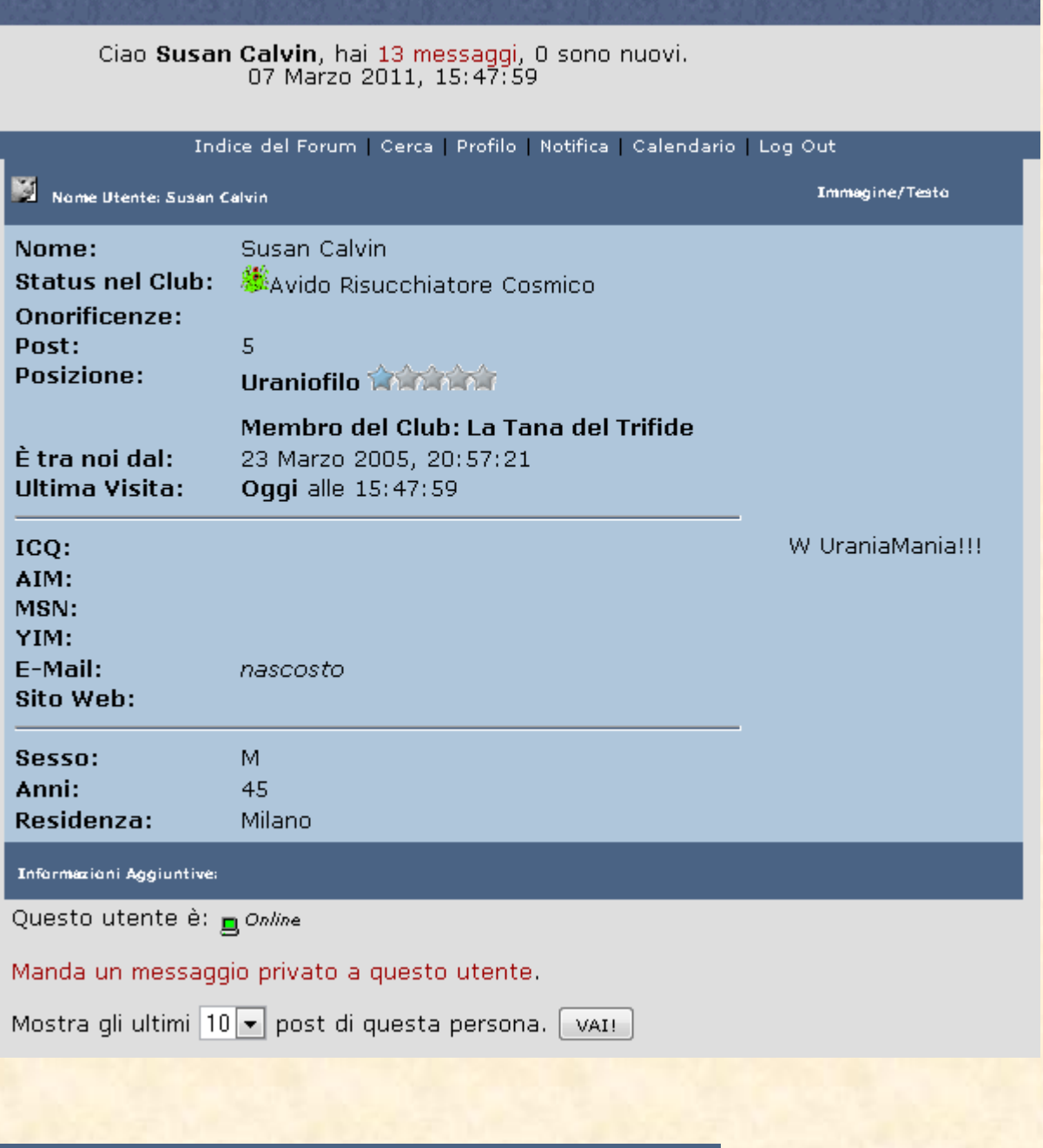

**10**

Indice del Forum | Cerca | Profilo | Notifica | Calendario | Log Out

Cliccando sui link qui sopra puoi visitare il forum, fare delle ricerche sempre in forum, modificare i tuoi dati, attivare la notifica di risposta ai propri topic in forum, visualizzare tutti i compleanni di chi ha inserito la data di nascita o fare il log-out dal sito.

<span id="page-10-0"></span>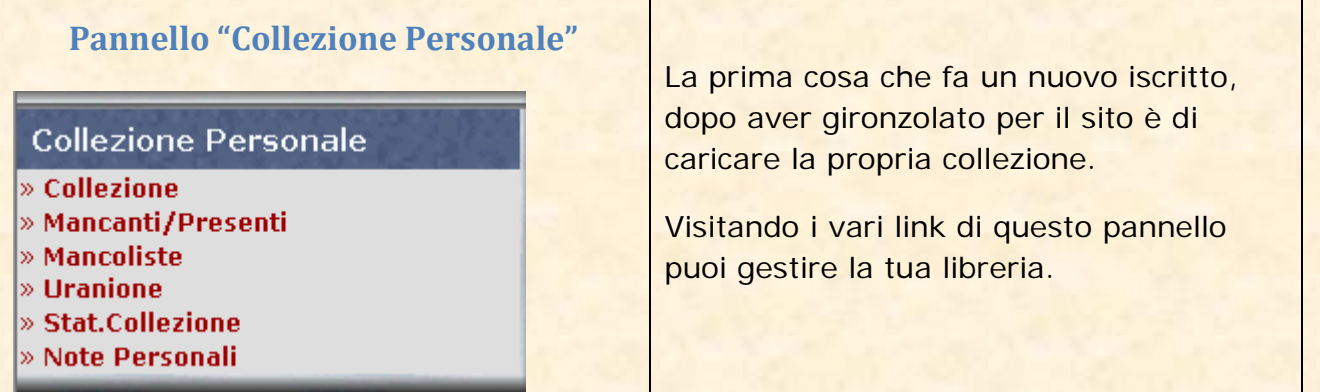

**11**

#### <span id="page-10-1"></span>**Collezione**

 $\sim$ 

Questa funzione permette di caricare nel sito la propria collezione di libri e/o fumetti.

Si apre una pagina con la lista delle collane presenti in Data Base,

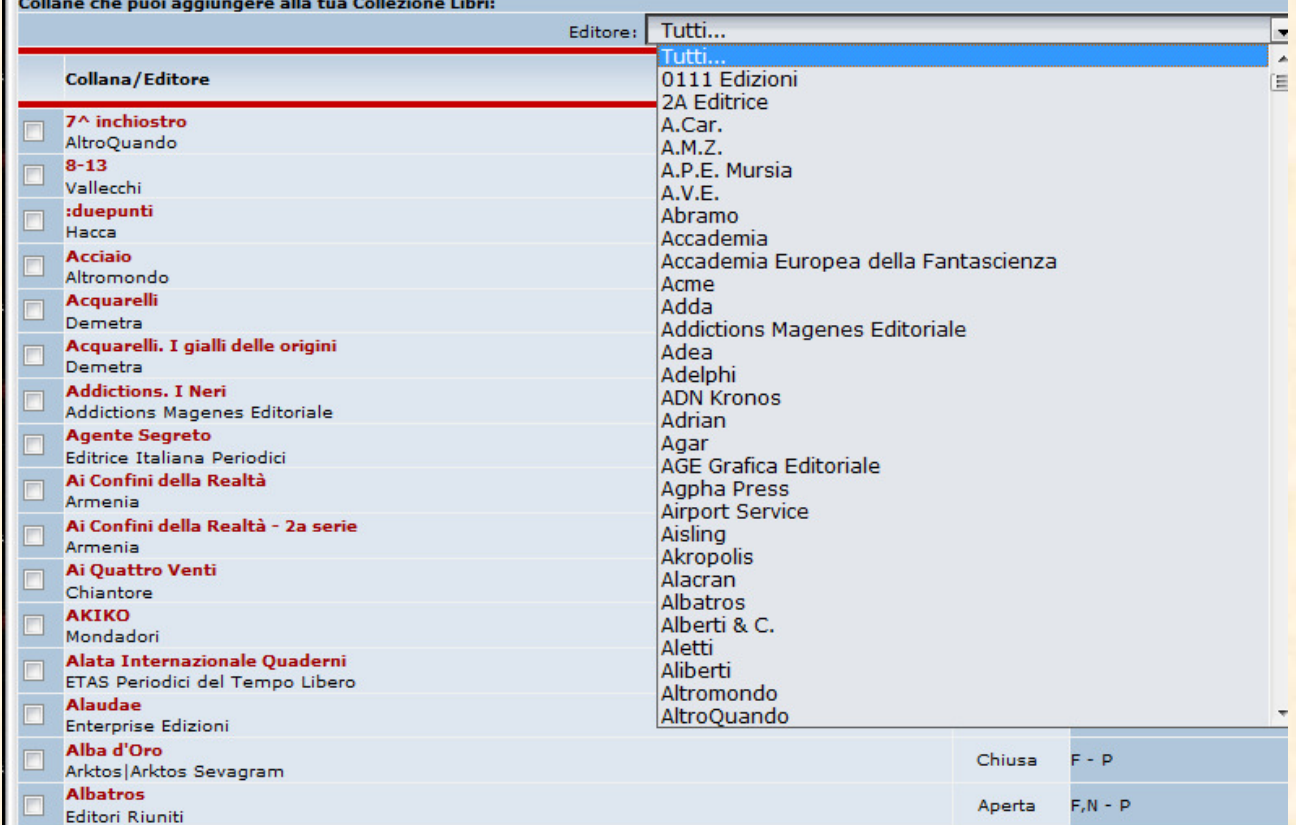

nella parte superiore dell'elenco ci sono le collane presenti nella tua collezione e nella parte inferiore ci sono le collane non sono presenti.

Per caricare le collane spunta quella che ti interessa e in fondo alla pagina scegli se caricarla con tutti i numeri presenti (poi toglierai quelli che non hai), oppure con tutti i numeri mancanti (poi aggiungerai quelli che hai).

Pagine: 1 2 3 4 5 6 7 8 9 10 11 12 13 14 15 16 17 18 19 20 21 22 23 24 25 26 27 28 29 30 31 32 33 34 35 36 37 [Seleziona tutti] Aggiungi Selezionate Con: Tutti i Numeri [Presenti 0 ] [Mancanti 0 ]

Accanto alle collane che hai caricato ti apparirà un' icona nera con al centro una **i;** selezionandola potrai scegliere se avere o meno l'avviso nella Home Page di una nuova uscita dell'ultimo numero di quella collana. L'icona cambierà in verde se avrai settato l'opzione. <sup>O</sup>

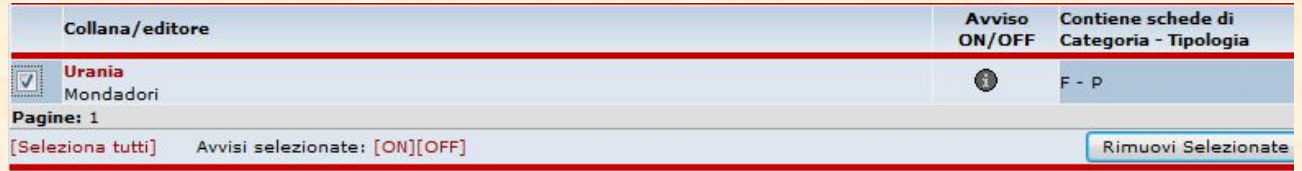

Una volta caricata la tua collezione la potrai controllare e modificare tranquillamente aggiungendo libri, togliendoli e altro ancora.

#### <span id="page-11-0"></span>**Mancanti/Presenti**

Questo è l'aggiornamento del Data Base personale dove potrai modificare molto rapidamente i mancanti/presenti delle tue collane.

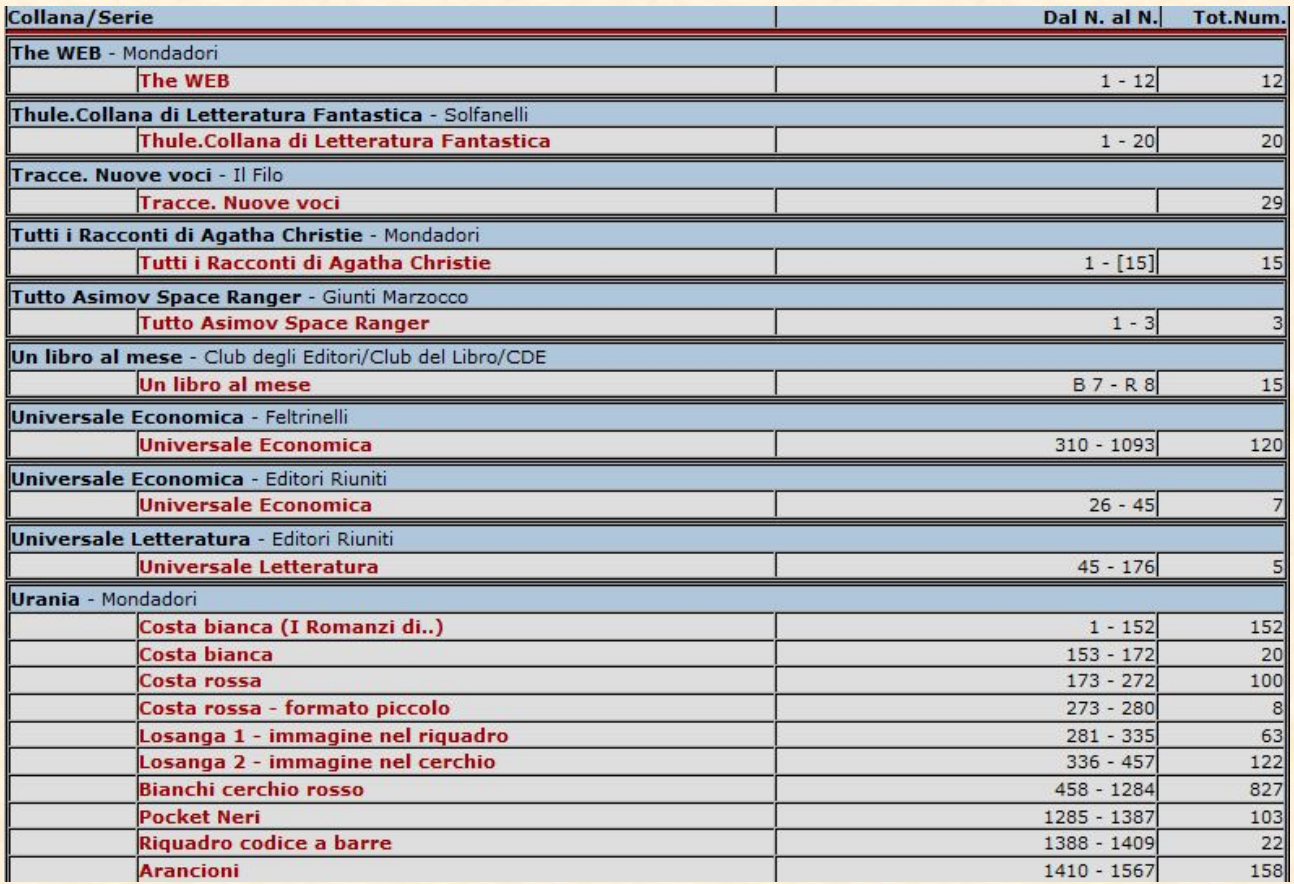

Si apre la pagina con la lista delle collane che hai caricato, clicca su quella che devi aggiornare, ora hai la lista di numeri usciti in quella collana; Se possiedi il libro metti la spunta su **presente**, se sta per arrivarti su **in arrivo, mancante** se ti manca, **n.c.**  per "Non Collezionato ".

**12**

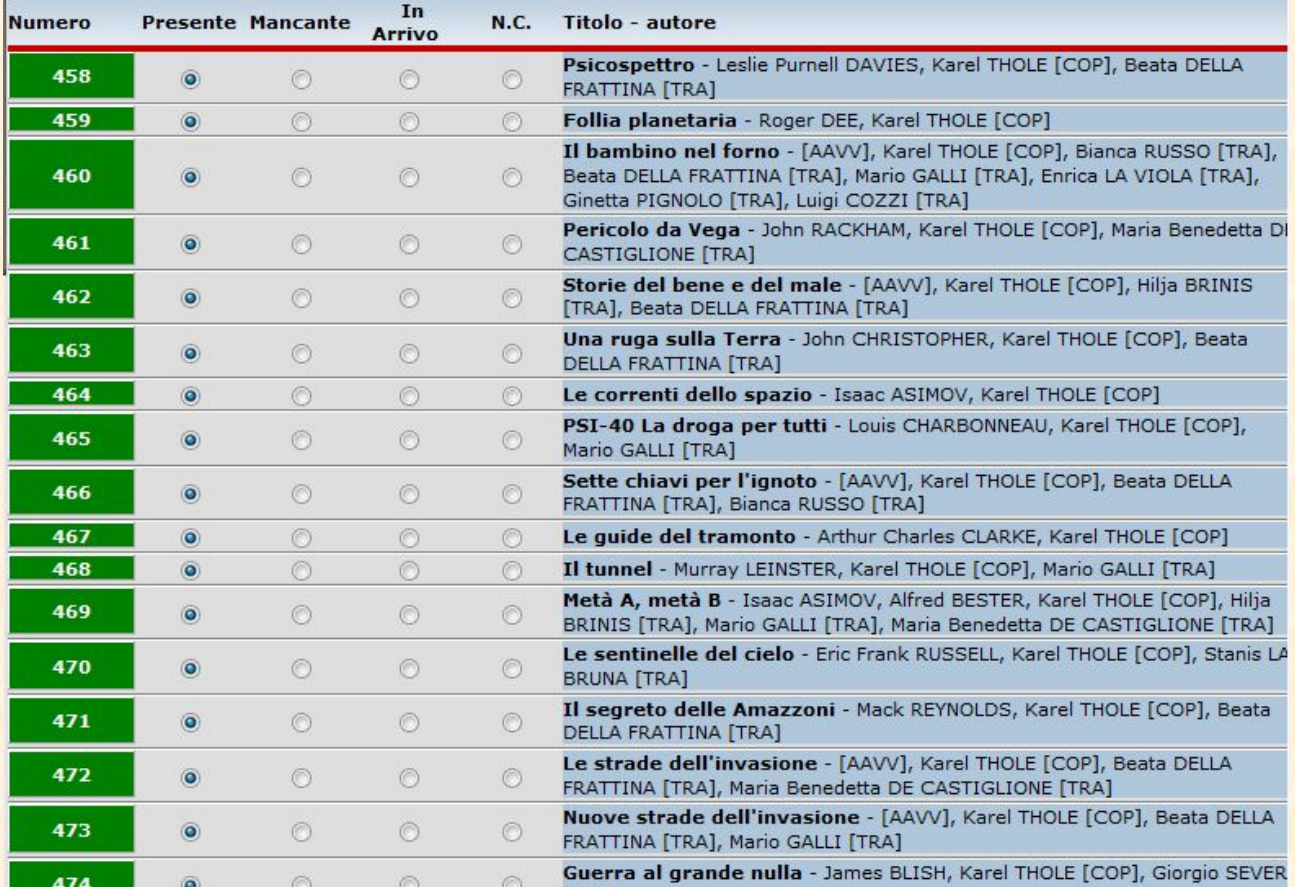

Cliccando sul numero del volume si apre la **scheda libro** con tutte le informazioni relative e l'immagine della copertina.

# <span id="page-12-0"></span>**Mancoliste**

Con questo utilissimo strumento non correrai il rischio di comprare doppioni! Dopo aver aggiornato la tua collezione clicca sul link Mancoliste e si aprirà questa pagina

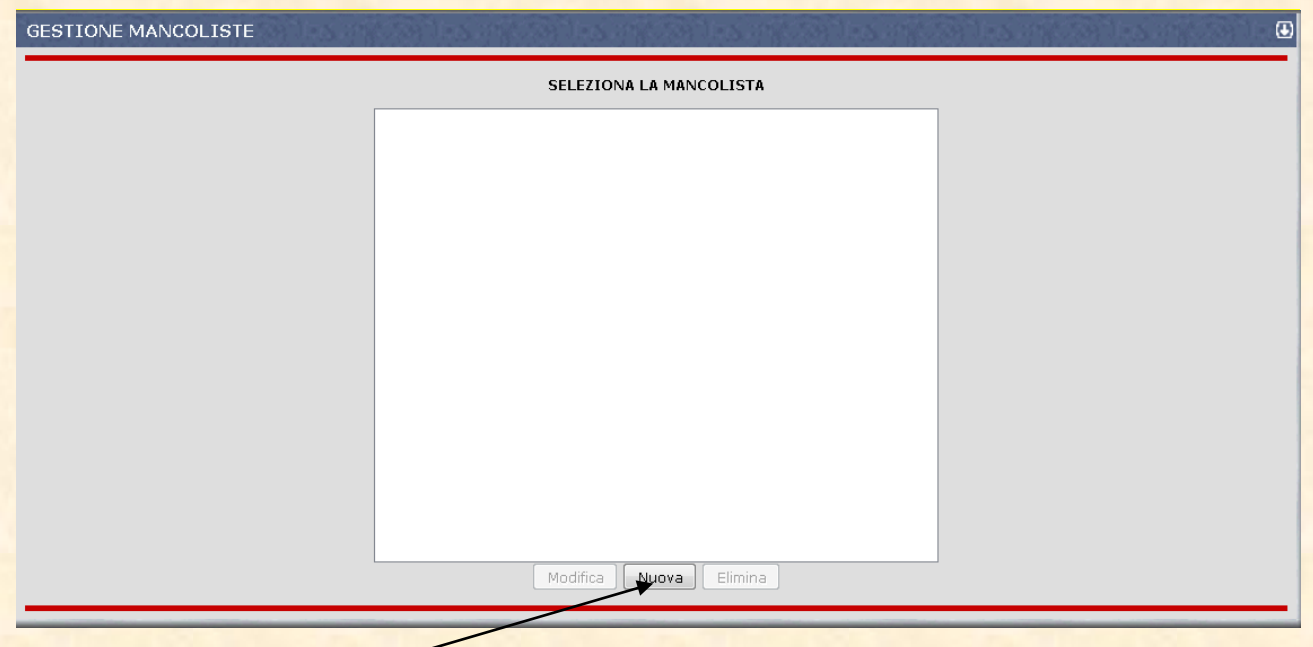

Con il pulsante Nuova verrà creata la NuovaLista[SF] (in questo caso è SF perché siamo nel DB di Fantascienza)

**14**

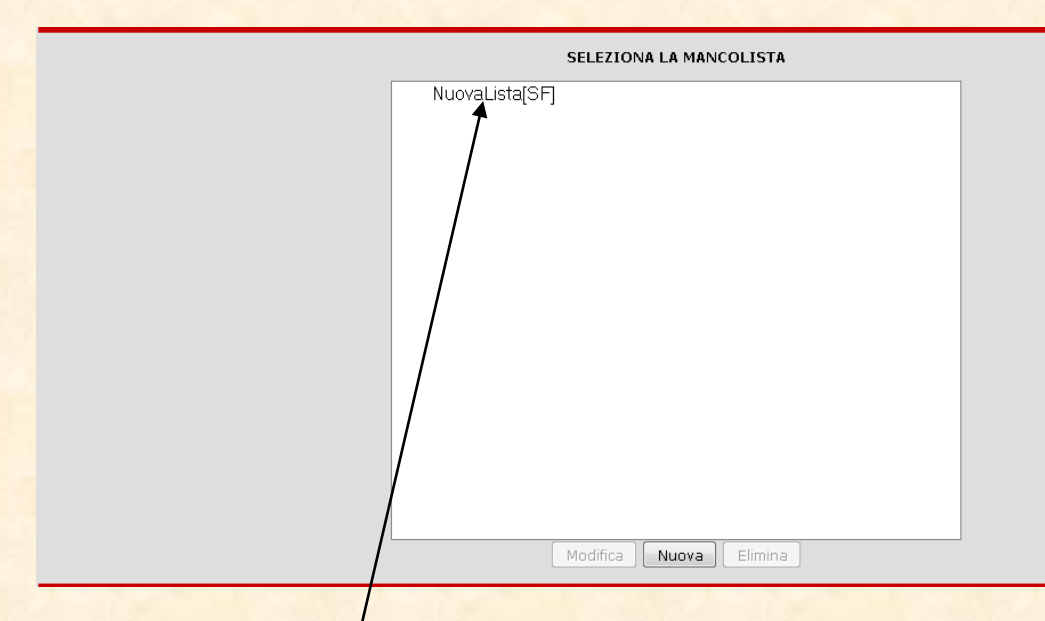

Clicca sul nome NuovaLista[SF] nel riquadro. Il nome si evidenzierà in BLU e verranno attivati i pulsanti Modifica, Nuova e Elimina.

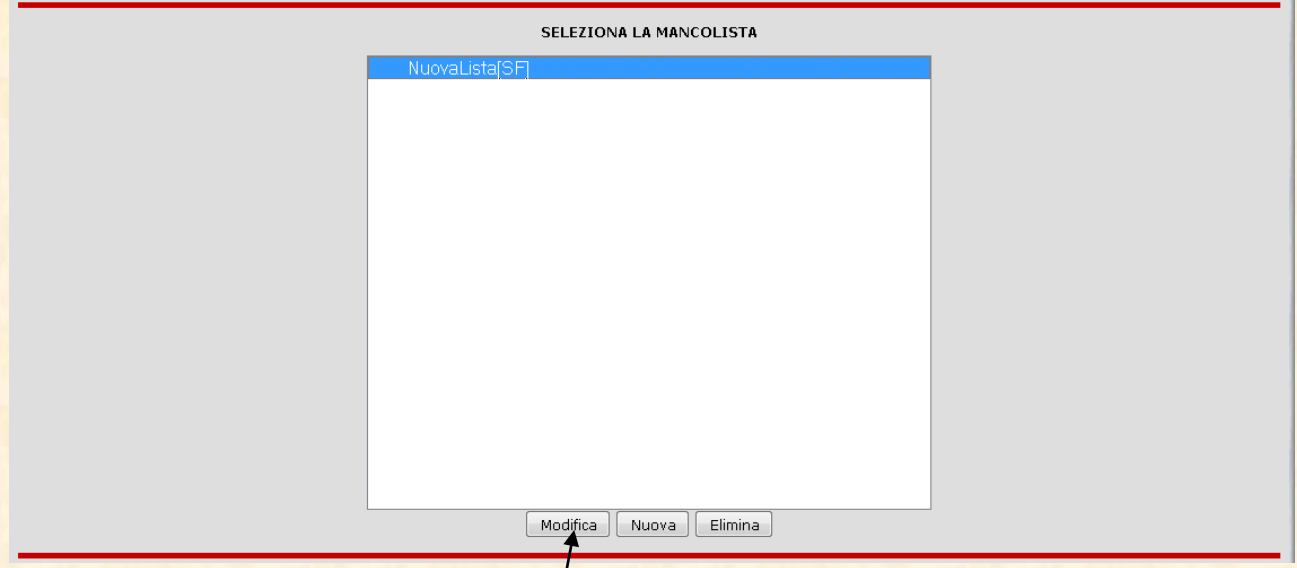

Modifica=modifica la lista con i dati che ti interessano (Nome, collane etc)

Nuova= Crea un'altra lista

Elimina=Cancella la lista

In questo caso selezioniamo Modifica e andiamo a preparare la nostra prima mancolista. Apparirà una pagina inquietante ma niente paura!

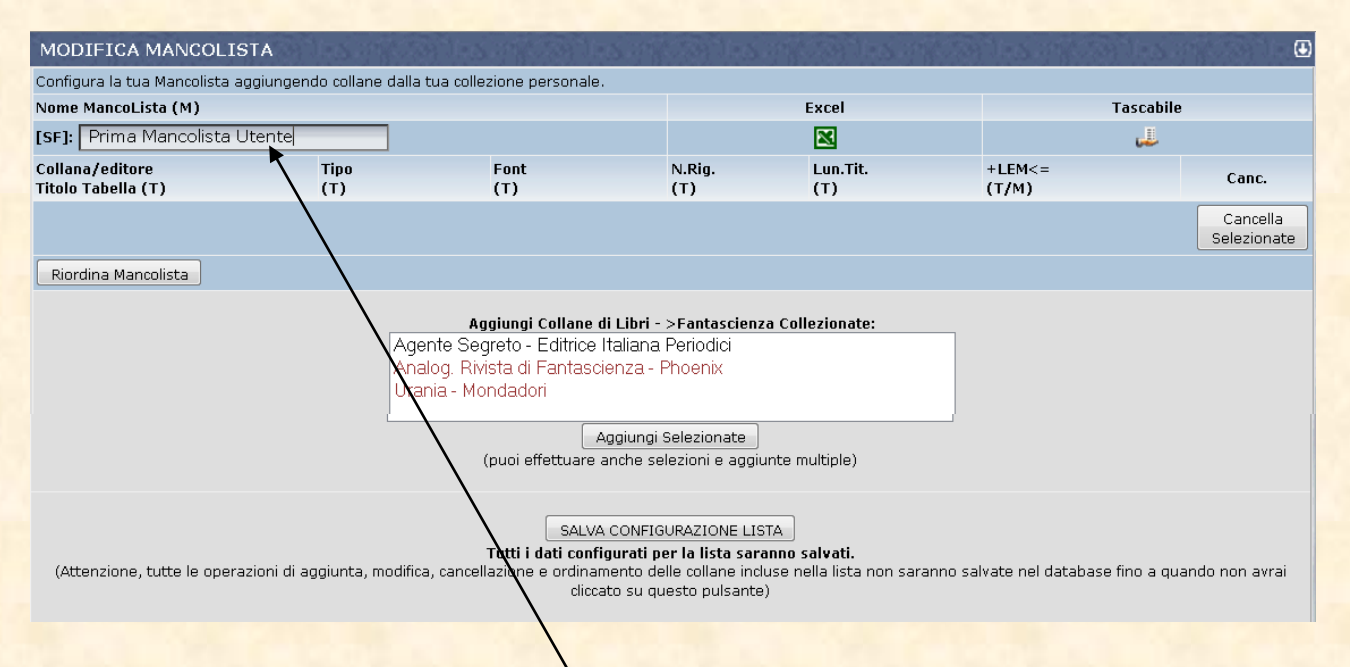

**15**

Cominciamo ad entrare qui e sostituiamo il nome di default con il nome che vorremo dare alla nostra mancolista, in questo caso al posto di "NuovaLista[SF]" abbiamo messo "Prima Mancolista Utente"

Nel campo bianco sono elencate tutte le collane che compongono la vostra collezione, in nero le collane complete e in rosso quelle incomplete.

Selezioniamo le collane che desideriamo inserire nella mancolista, nel nostro caso evidenziamo con il mouse Analog e Urania perché Agente Segreto è già completa e non ha senso inserirla in una mancolista.

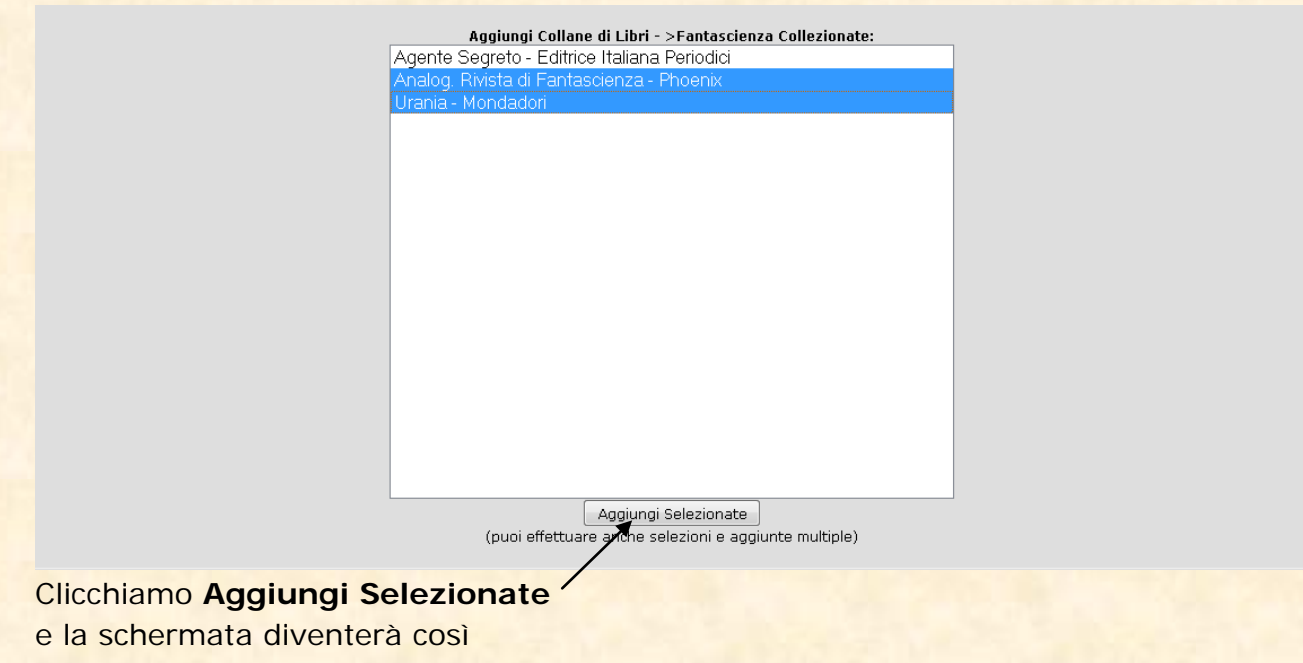

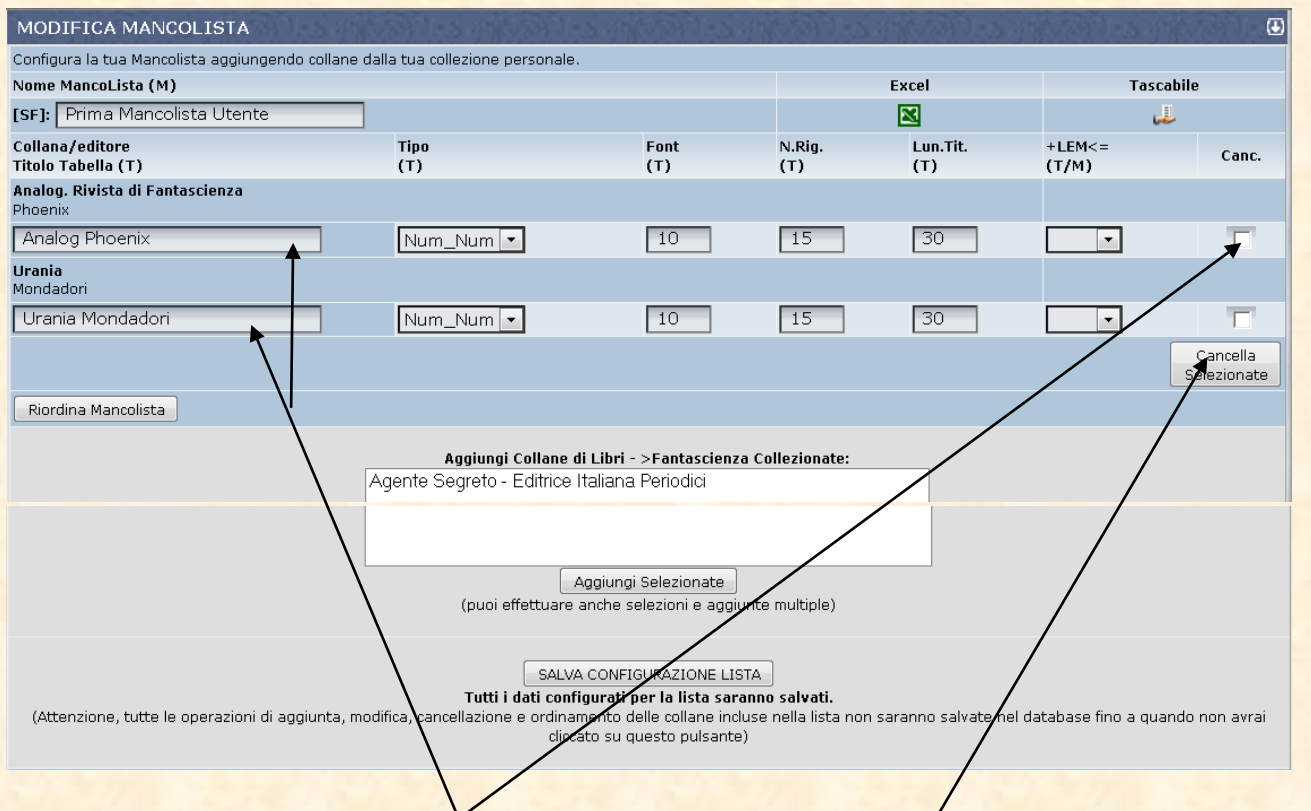

**16**

Puoi verificare in alto le **collane che verranno visualizzate** nella mancolista ed **eventualmente eliminarle** col pulsante **Cancella Selezionate**

Se è tutto a posto allora clicca su salva conFIGURAZIONE LISTA e tutti i dati configurati per la lista saranno salvati.

**Attenzione, tutte le operazioni di aggiunta, modifica, cancellazione e ordinamento delle collane incluse nella lista non saranno salvate nel database fino a quando non avrai cliccato su questo pulsante**

Ora hai creato la tua mancolista!!!

Adesso è successo che accanto al tuo nome in classifica generale è comparso il

▒ simbolino se lo clicchi si aprirà questa finestra

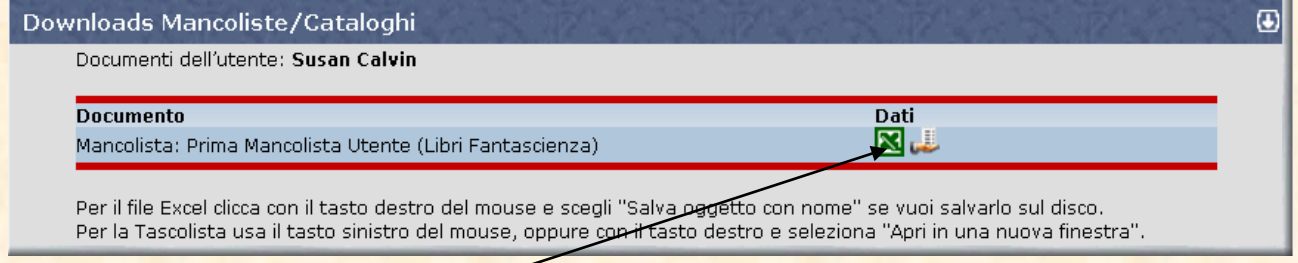

Se cliccate sul simbolo di Excel potete aprire direttamente il file per stamparlo o salvarlo sul vostro PC

Il file excel si presenta così

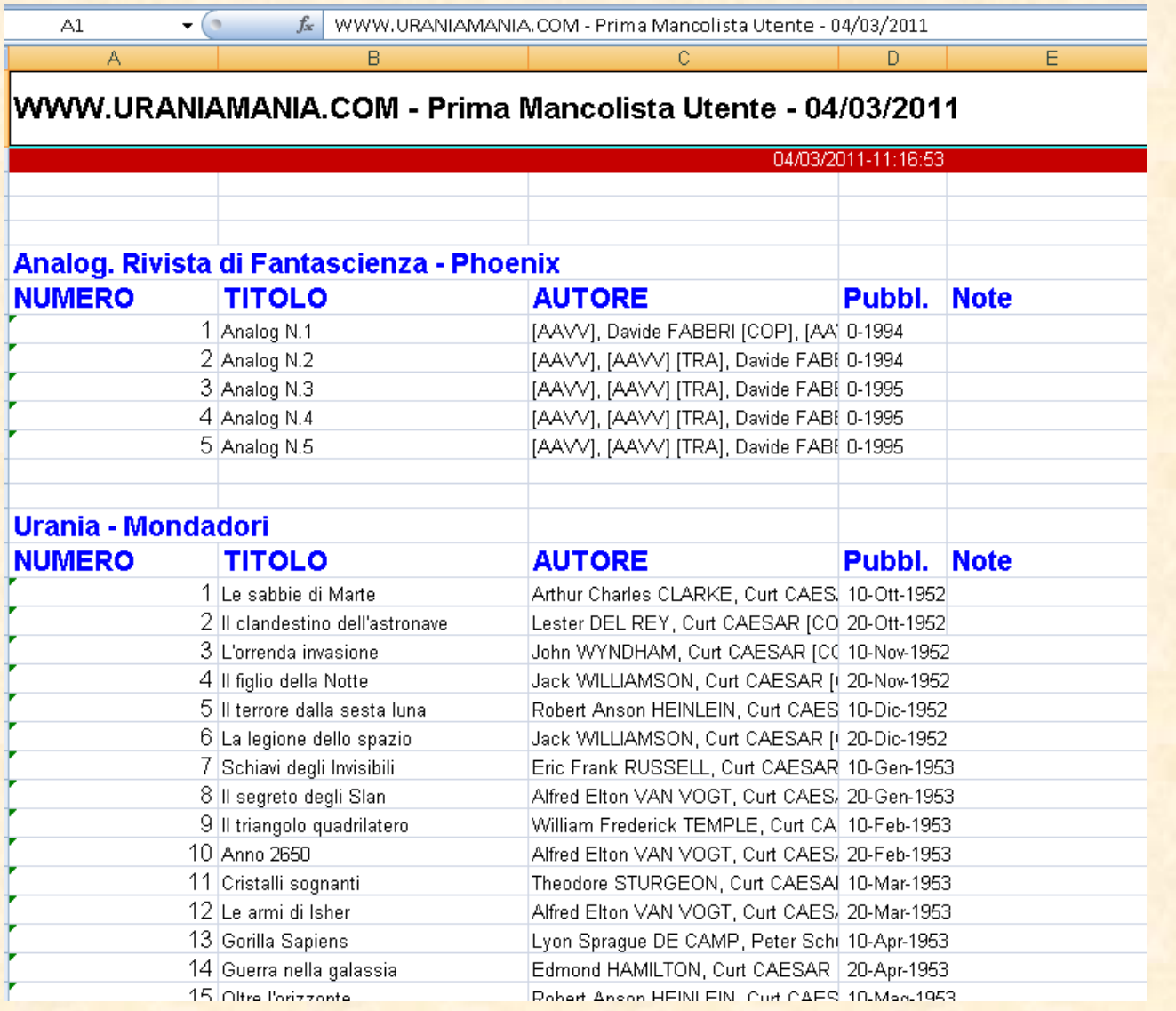

**17**

Se invece cliccate il simbolino Tascolista , si aprirà un riepilogo solo numerico a caselline, molto comodo da tenere in una tasca…

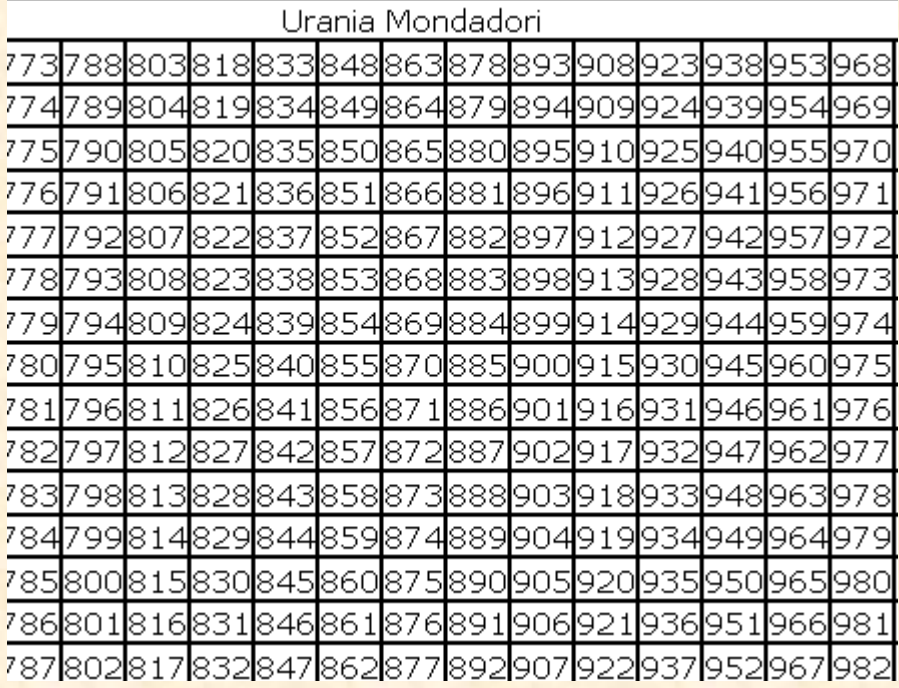

#### **Aiuto Configurazione**

I parametri di configurazione servono a impostare le Mancoliste per la stampa in formato Excel,Tascabile.

Accanto al nome del parametro trovi indicata tra parentesi a quale tipologia viene applicato:

 $Tipologia$  (M) = Mancoliste in formato Excel

Tipologia (T) = Tascoliste, formato di stampa tabellare su una pagina (la maggioranza dei parametri servono per le Tascoliste)

**18**

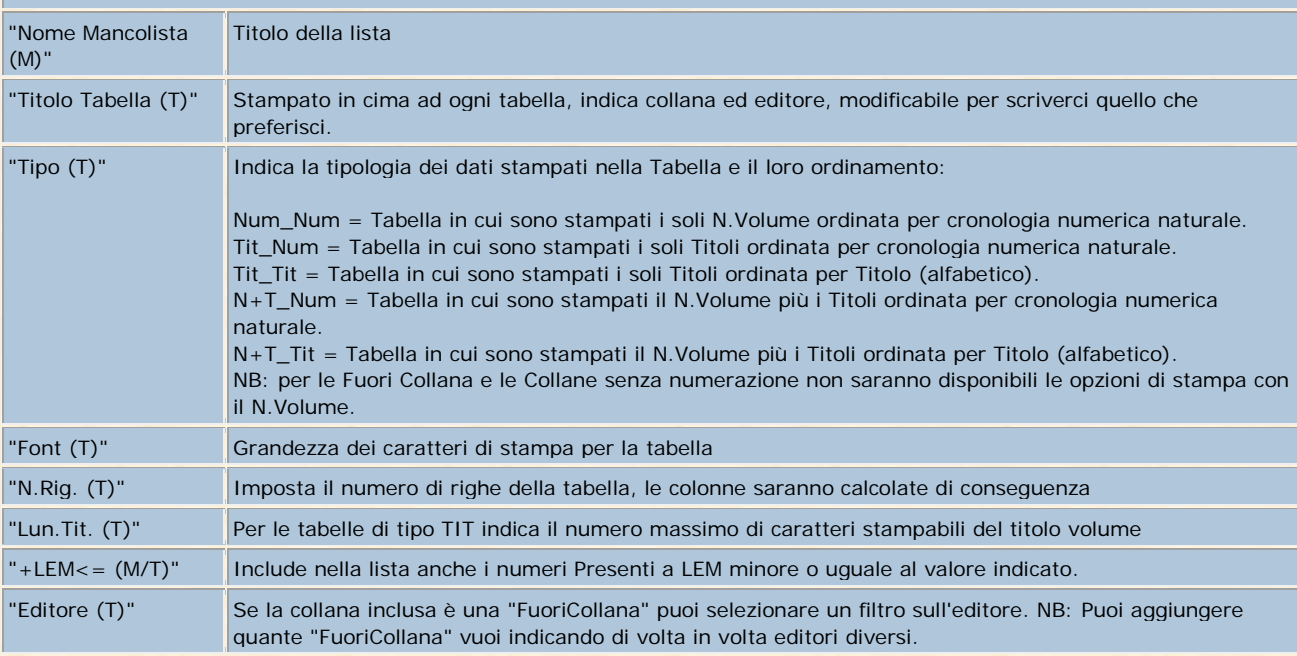

Eventuali collane Completate, per le quali non hai più numeri mancanti, vengono automaticamente settate per la rimozione dalla lista (CheckBox nella colonna Canc.) se queste non includono anche numeri presenti con indicato il LEM. Puoi deselezionarle dalla cancellazione e settare il LEM se ti interessa mantenerle nella lista per avere un elenco di numeri Presenti da sostituire perchè le loro condizioni non raggiungono il LEM che preferisci.

Se non ti interessa configurare la lista tascabile puoi lasciare invariati tutti i parametri, ricordati però che gli utenti di UraniaMania tuoi amici hanno la facoltà di stamparsele per avere sempre con sè anche le liste dei tuoi numeri mancanti, quindi configurare la lista Tascabile e posizionare le tabelle per la stampa serve a evitare loro anche la fatica di doversele riconfigurare ad ogni stampa, aiutali in modo che possano più facilmente aiutarti.

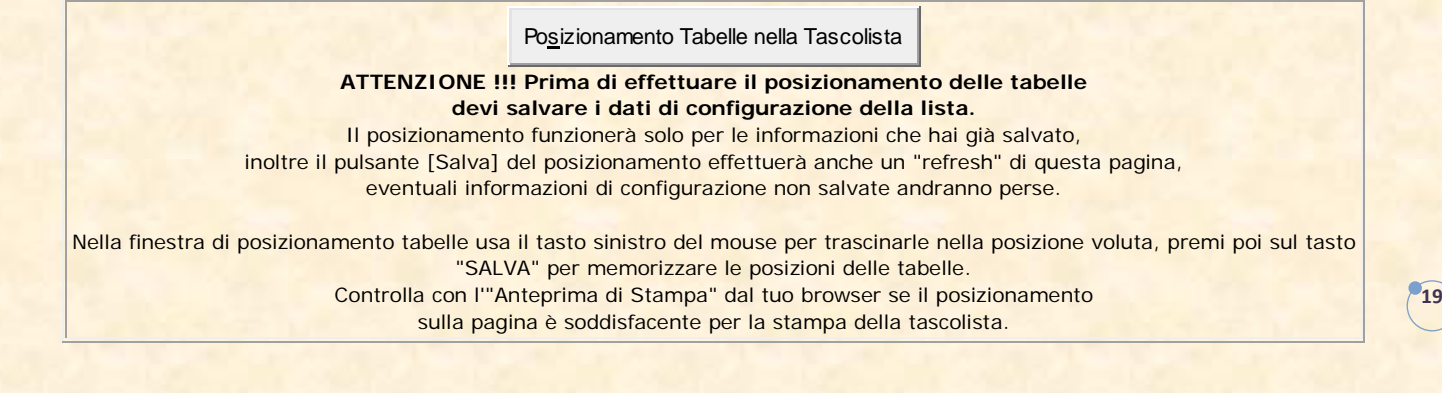

# <span id="page-18-0"></span>**Uranione**

L'**Uranione** è un utile strumento "Cartaceo" che consente di portare con se il DB della propria collezione di Urania e collane collegate là dove i computers non arrivano. E' chiaro che, se non lo stampi, è del tutto inutile.

Prepara la copertina del tuo Uranione indicando nei campi bianchi i tuoi dati personali o quello che vuoi venga visualizzato come titolo in copertina.

Passa poi a spuntare in che formato vuoi che venga stampato il tuo volumetto, Uranione (A4) o Vranino (A5)

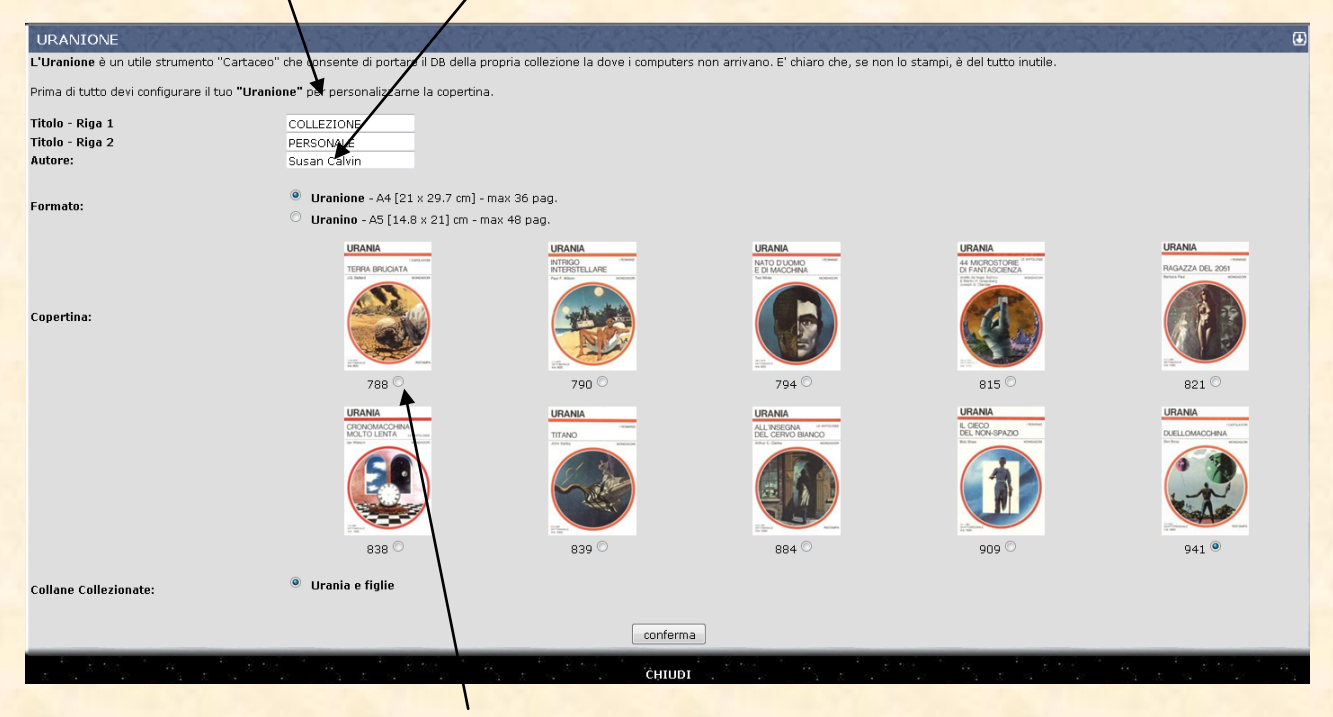

Scegli la copertina che più ti piace

Decidi se vuoi vedere solo Urania o anche tutte le collane ad essa collegata (Urania Classici, Millemondi, Urania Rivista etc)

Clicca su Conferma, et voilà, l'Uranione è pronto da stampare!

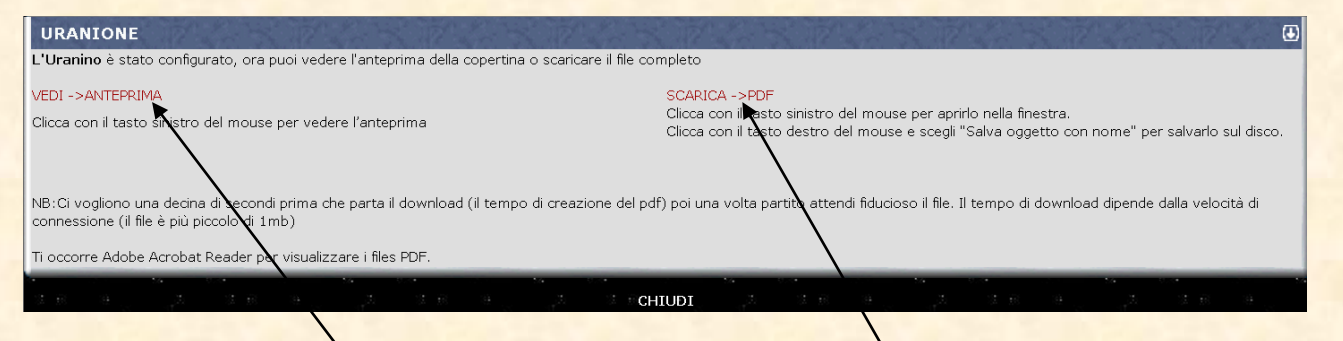

**20**

Puoi vedere una anteprima della copertina o scaricare tutto il file PDF sul tuo pc ( necessita l'installazione di Adobe Acrobat)

# **File Completo (presentiamo solo 4 pagine)**

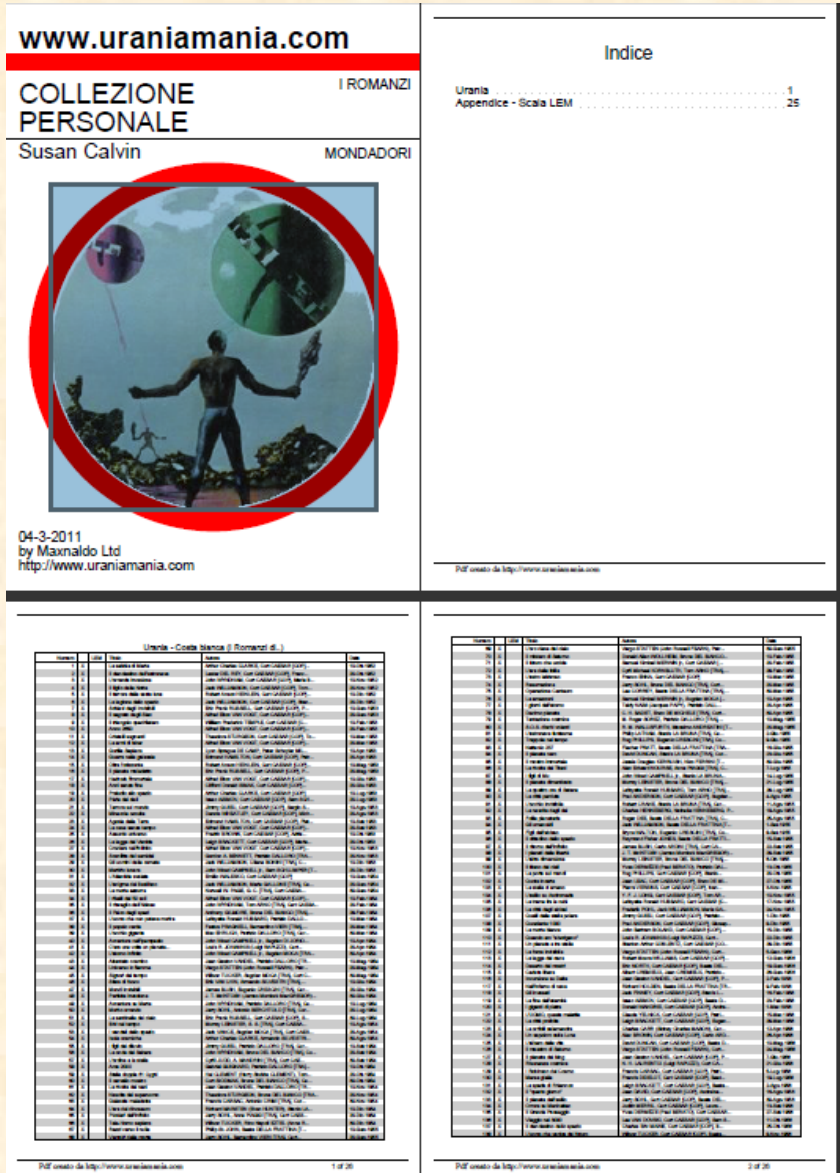

# <span id="page-19-0"></span>**Stat. Collezione**

Un utilissimo strumento per visualizzare la statistica dei mancanti/presenti della propria collezione con % di completamento e segnalazione delle collane completate.

Cliccando sui numeri rossi avrete l'elenco dei numeri Mancanti o Presenti nella collana corrispondente.

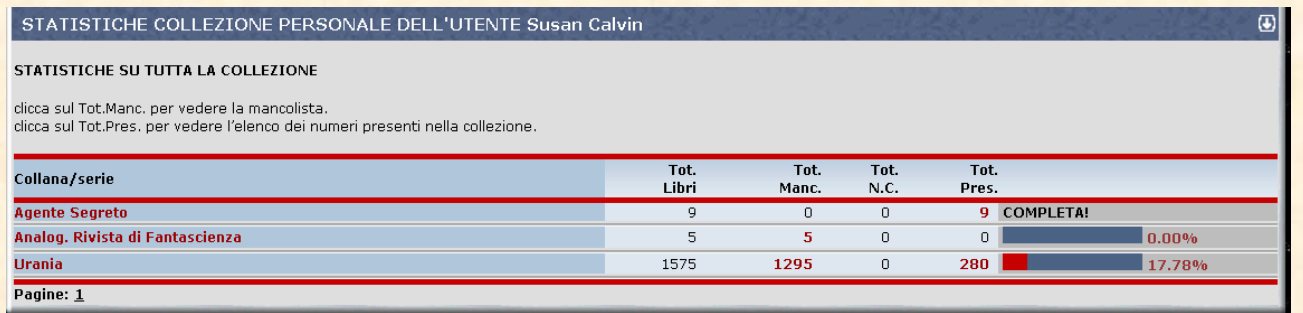

**21**

# **Note Personali**

Si apre una pagina riepilogativa di tutte le note personali che l'utente ha inserito nelle proprie schede libro.

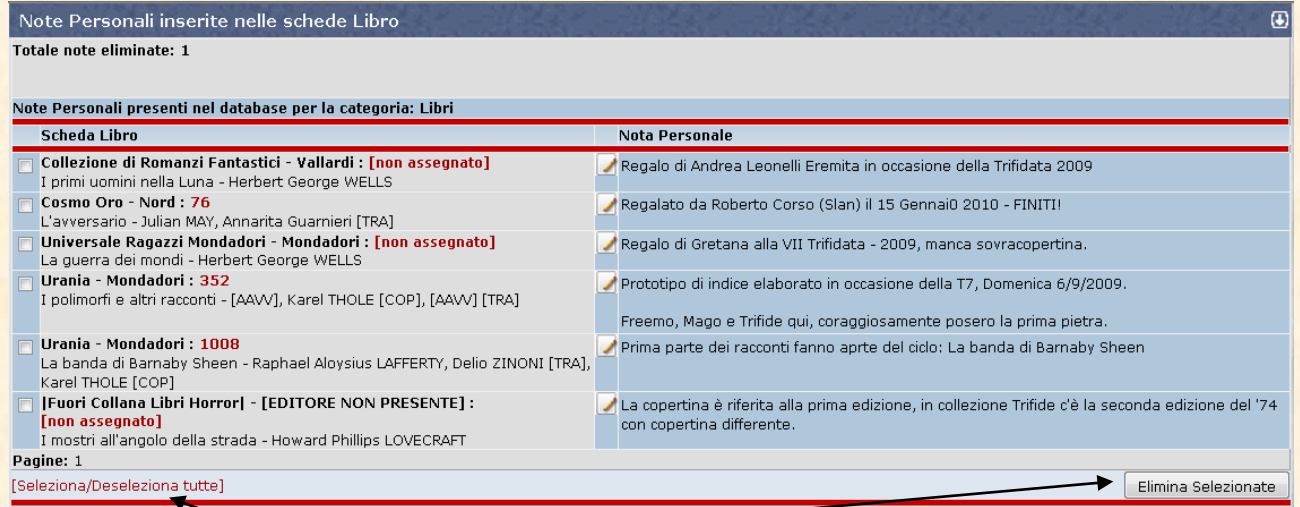

**Con i pulsanti si possono eliminare in un colpo tutte le note personali, ATTENZIONE!**

# <span id="page-21-0"></span>**Pannello "Database Urania Mania"**

# Database Urania Mania

- » Database Collane UM
- $\gg$  Novità
- » Wanted !!!
- » Scambio/Vendita
- $\triangleright$  La Compagnia del Ciclo.
- $\triangleright$  Giudizi/Commenti $\blacksquare$
- $\ast$  Libreria Virtuale
- » Inserimento Collane
- $\triangleright$  Copertine Mancanti
- $\triangleright$  Trame Mancanti
- $\triangleright$  Seanalazione Errori

**Inserimento Collane: accesso per inserire una nuova collana nel DB. Copertine Mancanti: permette di visionare l'elenco delle copertine mancanti nel DB e di poterle inviare automaticamente.**

**Trame mancanti: permette di visionare l'elenco delle trame mancanti nel DB e di poterle inviare automaticamente.**

**Segnalazione errori: da qui potrai inviare le tue segnalazioni riguardo ad errori riscontrati nel DB di UraniaMania** 

**l'elenco collane del DB. Novità: si apre la pagina con le uscite più recenti delle collane aperte. Wanted!: visualizza l'elenco di tutti i volumi segnalati come "WANTED" dagli utenti. Scambio/Vendita: accedi all'elenco di tutti i volumi messi a disposizione dagli utenti, divisi per collana. La Compagnia del Ciclo: segnala tutti i volumi che appartengono a un determinato ciclo di racconti. Giudizi/Commenti: apre il riepilogo di tutti i commenti e giudizi ai libri del DB. Libreria Virtuale: accedi alla sezione di alcuni lavori presentati** 

**dagli utenti in formato PDF.** 

**Database Collane UM: per visitare** 

**22**

# <span id="page-21-1"></span>**Database Collane UM**

Su Uraniamania abbiamo due Database distinti, uno per i libri e uno per i Fumetti, qui faremo esempi solo sulle collane Urania del Database-Libri, ma i comandi sono gli stessi.

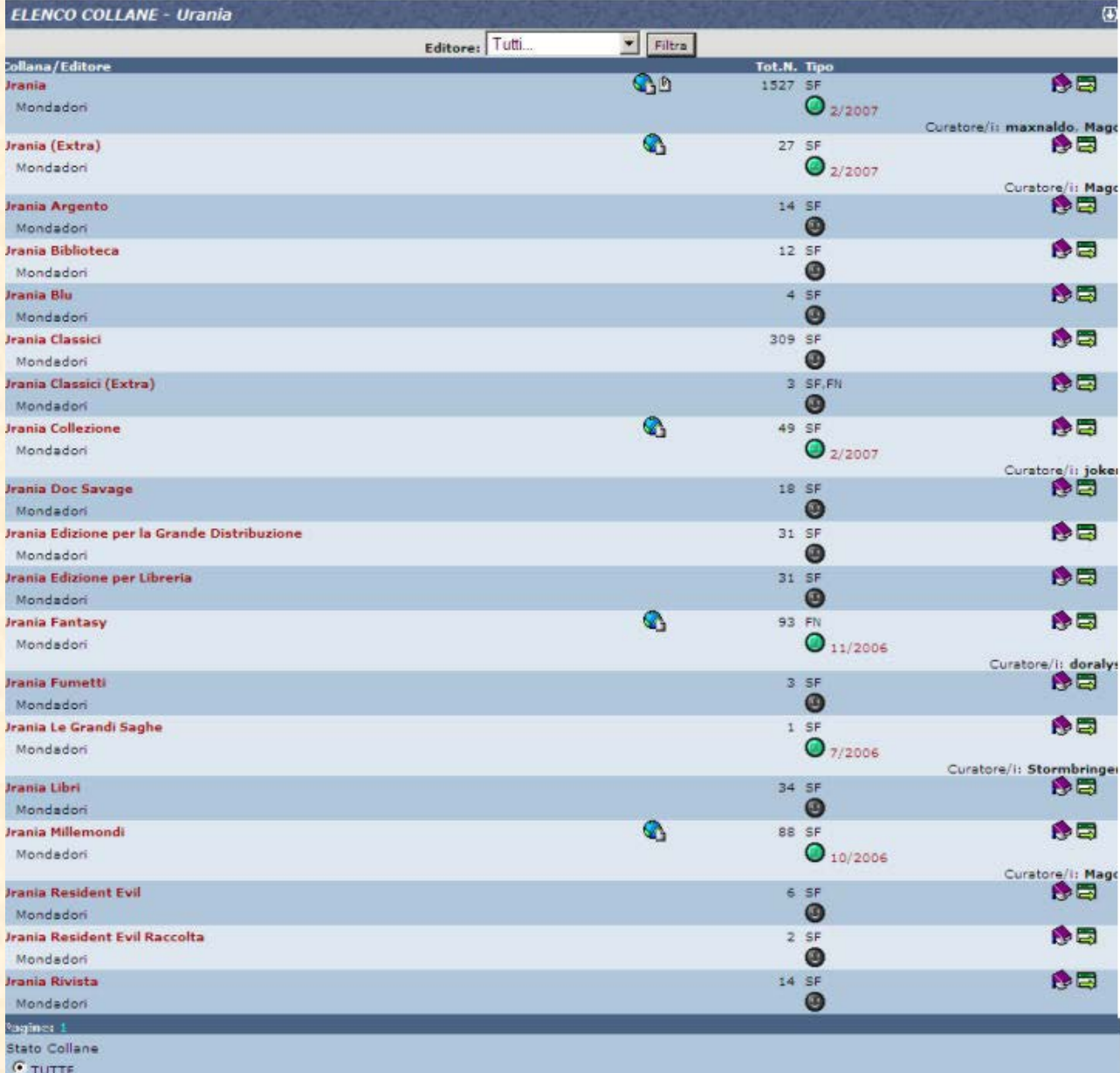

C APERTE C CHIUSE

Manutenzione Collane<br>
• TUTTE

 $\textcolor{red}{\displaystyle \bigcap_{\textcolor{blue}{\mathsf{NORMALI}}}} \hspace{10pt} \textcolor{red}{\bigcap_{\textcolor{blue}{\mathsf{STABILITY}}} } \hspace{10pt} \bigcap_{\textcolor{blue}{\mathsf{MAMUTENZIONE}}}$ 

Filtra

**23**

#### <span id="page-23-0"></span>**Legenda icone e informazioni**

- ◆ **Collana/Editore: nome collana e suo editore**
- Tot Num.: in numero di volumi presenti attualmente nel DB
- Tipo: il genere dei volumi presenti nella collana indicato con una sigla (es: SF=fantascienza)
- $\triangle$  Icone
	- ◆ Questa icona **G** apre il collegamento (link) ad un sito con informazioni supplementari sulla collana.

**24**

- ◆ Se la collana è di fumetti si vedrà un librino blu ♥ se di libri un librino  $\mathsf{crosso}$  .
- Faccina verde  $\bigcirc$  se la collana è aperta, faccina nera  $\bigcirc$  se è chiusa
- ◆ Data (accanto alla faccina)[se presente] indica la data di uscita dell'ultimo volume inserito.
- **Martello/cacciavite**  $\mathbf{N}$ **: serve per mettere in manutenzione la collana** (visibile solo agli utenti abilitati).
- ◆ Quadratino verde con + **D** permette di inserire una nuova uscita (solo se la collana è "aperta" ).
- ◆ Manina con libro viola Deper proporsi come Curatore di quella collana.
- ◆ Rettangolo verde con freccia **El** esporta UM tray release Beta di un programma in lavorazione.
- ◆ Icona excel N [visibile solo dagli "amici di UM" che contribuiscono al sito] serve a scaricare un foglio excel con i dati della collana

Al top di pagina si trovano dei filtri per affinare i criteri di ricerca collane

- **Editore: menu a tendina per scegliere l'editore.**
- **Categoria: menu a tendina per scegliere l'area DB.**
- Nome Collana: campo di testo per ricercare una collana per nome.

A fondo pagina ne abbiamo altri tre:

- Stato collane: scegliere tra aperte o chiuse o entrambe
- **Manutenzione Collane: scegliere tra normali e manutenzione**
- **Collane e curatori: scegliere l'opzione che interessa.**

Ora clicca su una collana, ad esempio Urania: in alto hai in rosso i numeri, cliccabili, di pagine dalle quali è composta la collana e sotto vedi diversi simboli: la stampante e di seguito quattro riquadri con rettangolini colorati ed alcuni filtri.

Selezionando il **primo** avrai una visione con le copertine in formato piccolo.

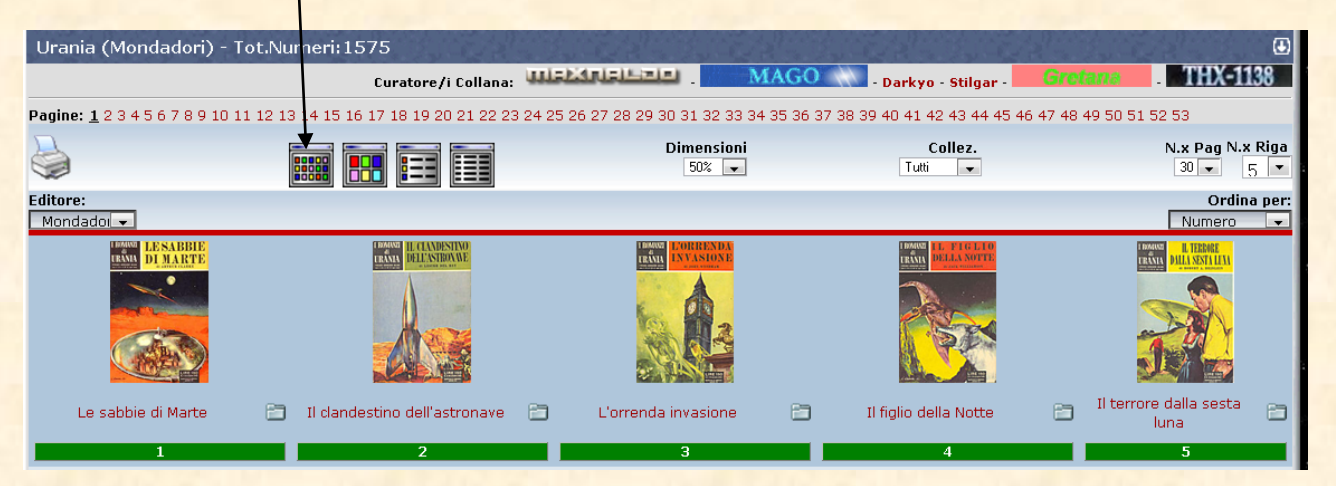

**25**

Il secondo ti dà una pagina con le copertine in formato più grande e definito.

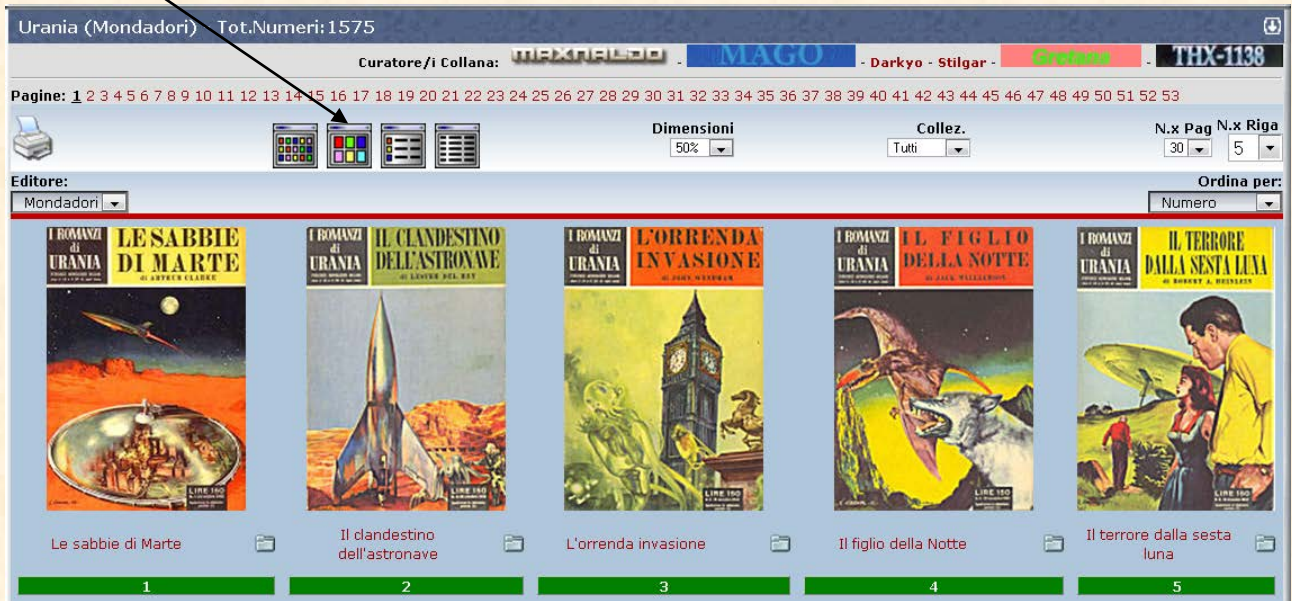

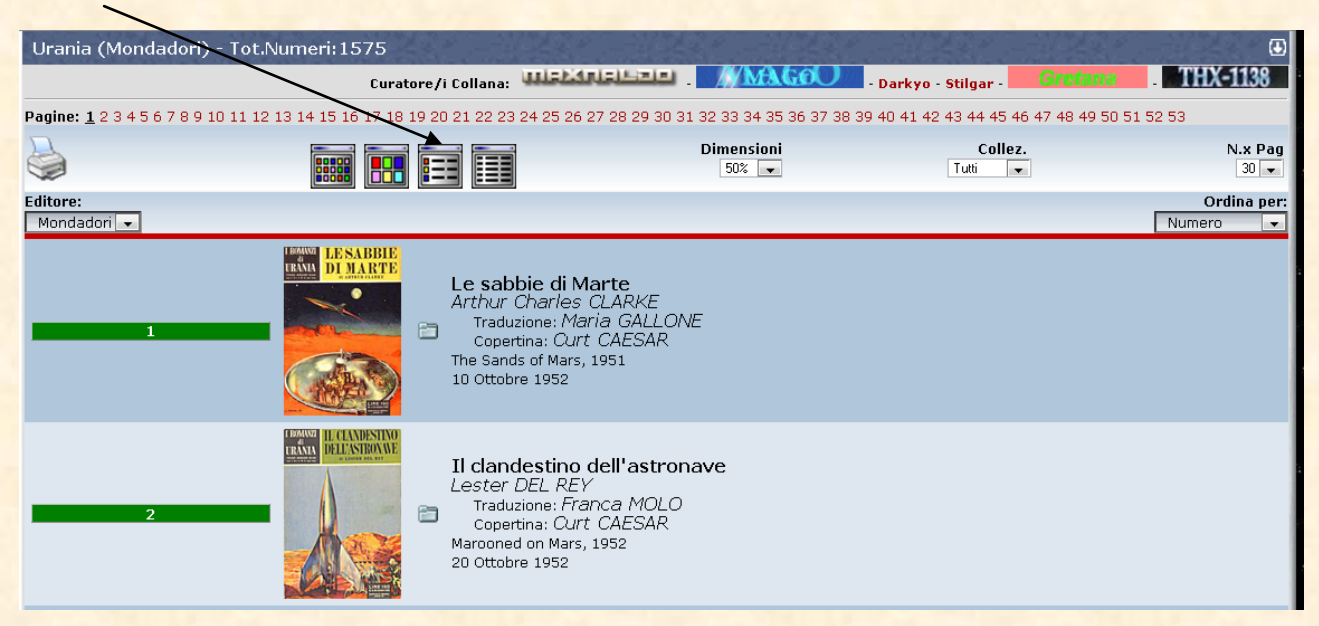

**26**

Il terzo dà una visualizzazione di copertina, titolo ed autore.

Il quarto soltanto i dati del volume.

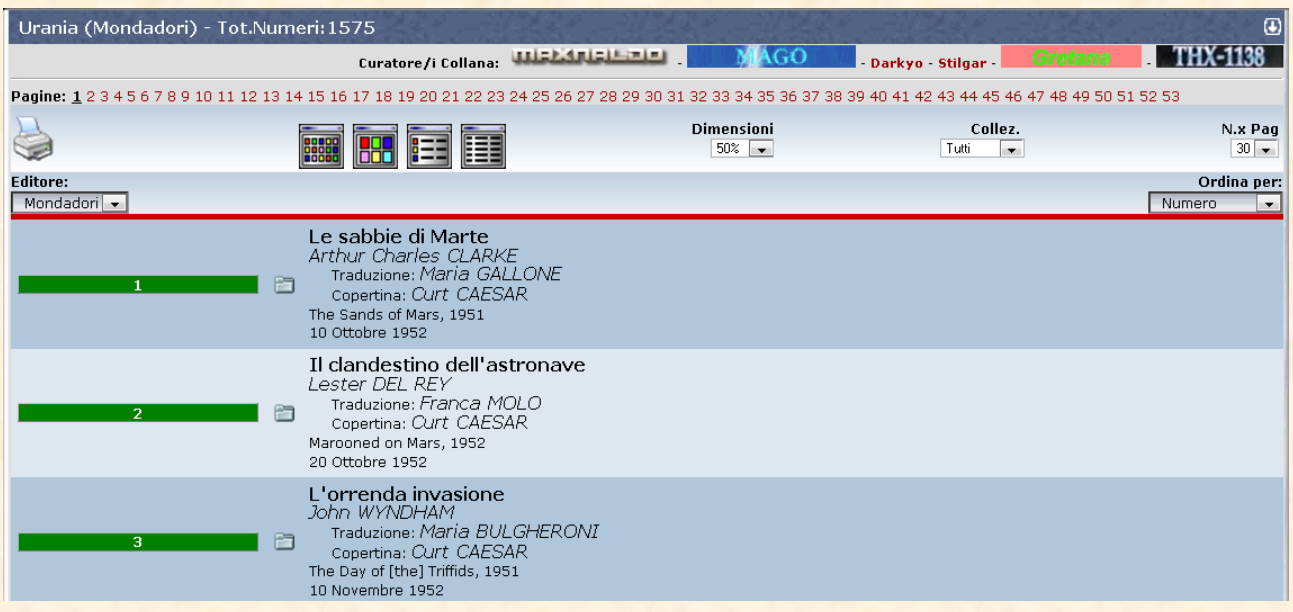

Oltre ai 4 pulsanti per la visualizzazione ci sono altri filtri abbastanza intuitivi come l'ultimo comando che seleziona il numero di libri che vuoi avere in una pagina.

A fine pagina c'è una legenda con la codifica dei vari colori con cui viene rappresentato lo stato del tuo libro nella collezione.

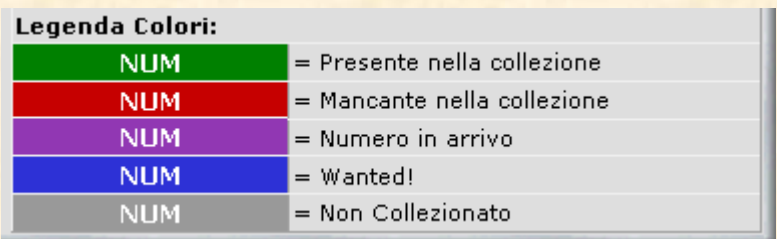

# <span id="page-26-0"></span>**Novità**

Aprendo questa pagina troverai tutte le ultime uscite di libri o fumetti, a seconda di quale area del data base stai navigando.

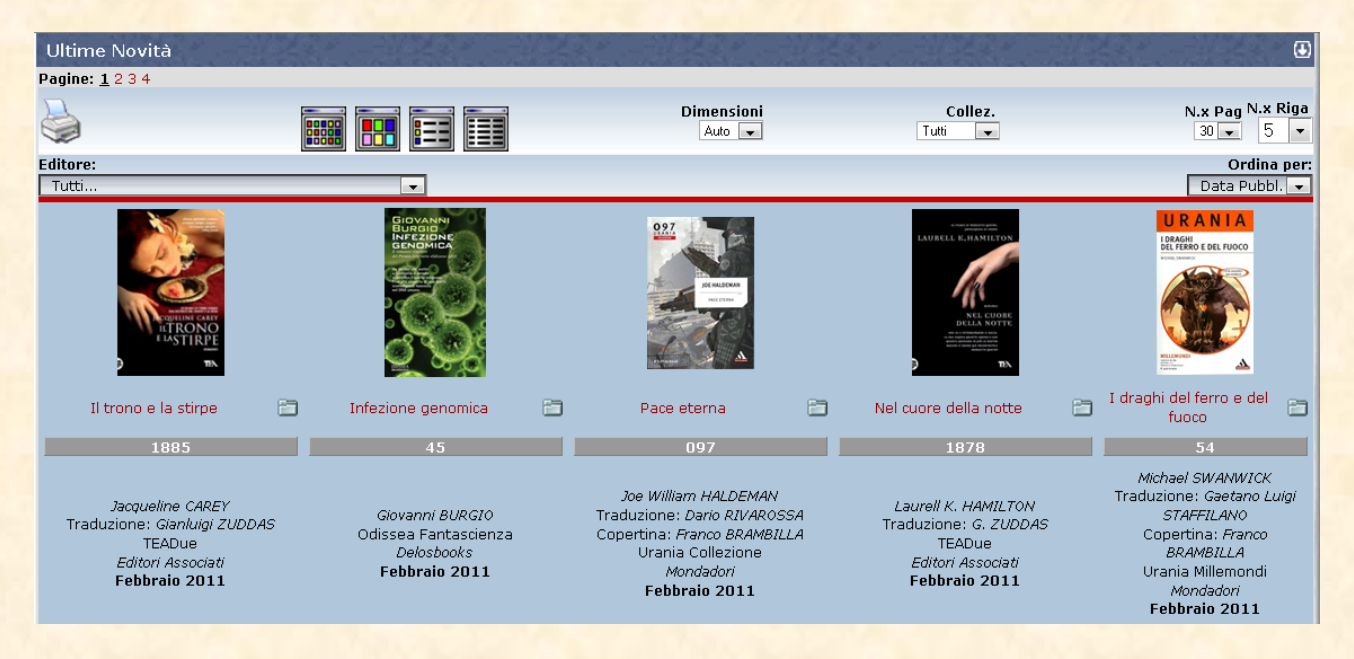

**27**

# <span id="page-26-1"></span>**Wanted!**

Apre il riepilogo dei libri classificati come WANTED "ricercati" dai vari utenti.

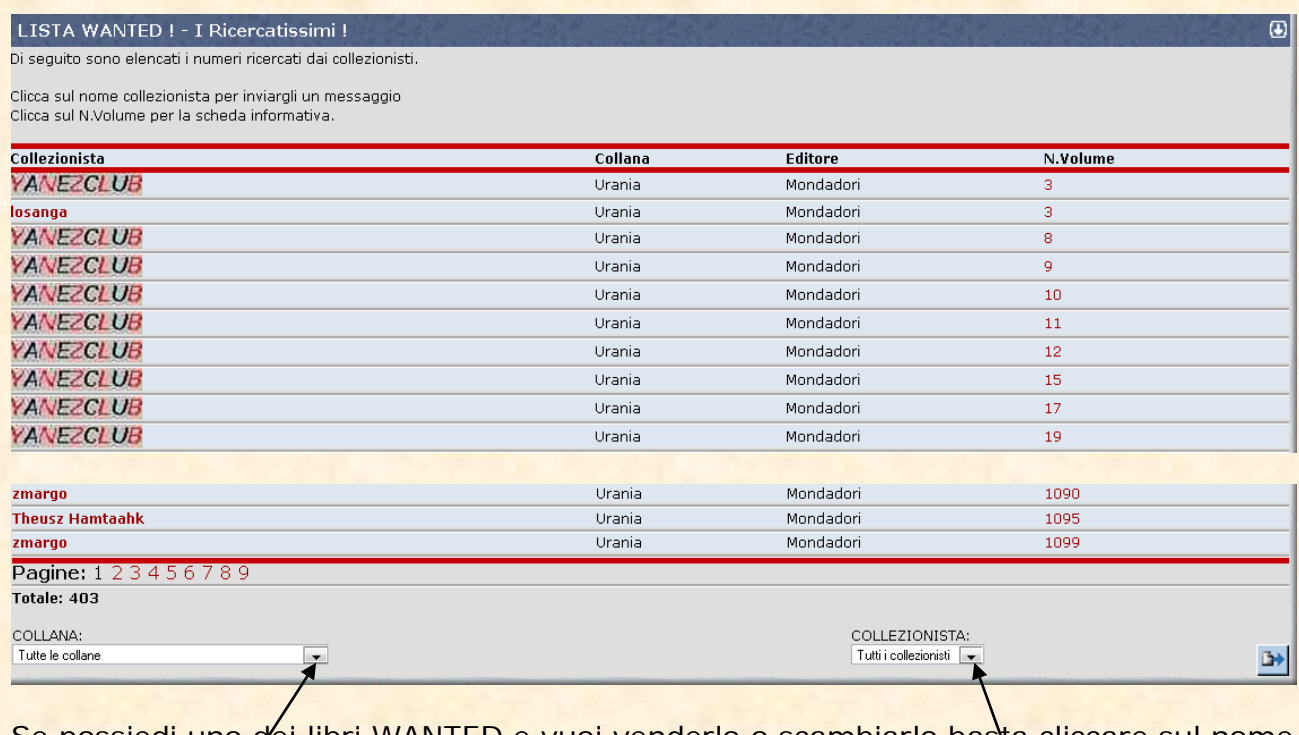

Se possiedi uno dei libri WANTED e vuoi venderlo o scambiarlo basta cliccare sul nome dell'utente corrispondente per poterlo contattare attraverso messaggio privato.

A fondo pagina sono presenti dei filtri per raffinare la ricerca **per singolo utente** o per **collana**.

# <span id="page-27-0"></span>**Scambio/Vendita**

Apre la sezione dedicata allo scambio e vendita dei volumi, in pratica raggruppa tutti i libri, divisi per collana, che gli utenti hanno inserito come doppi nel loro database personale.

**28**

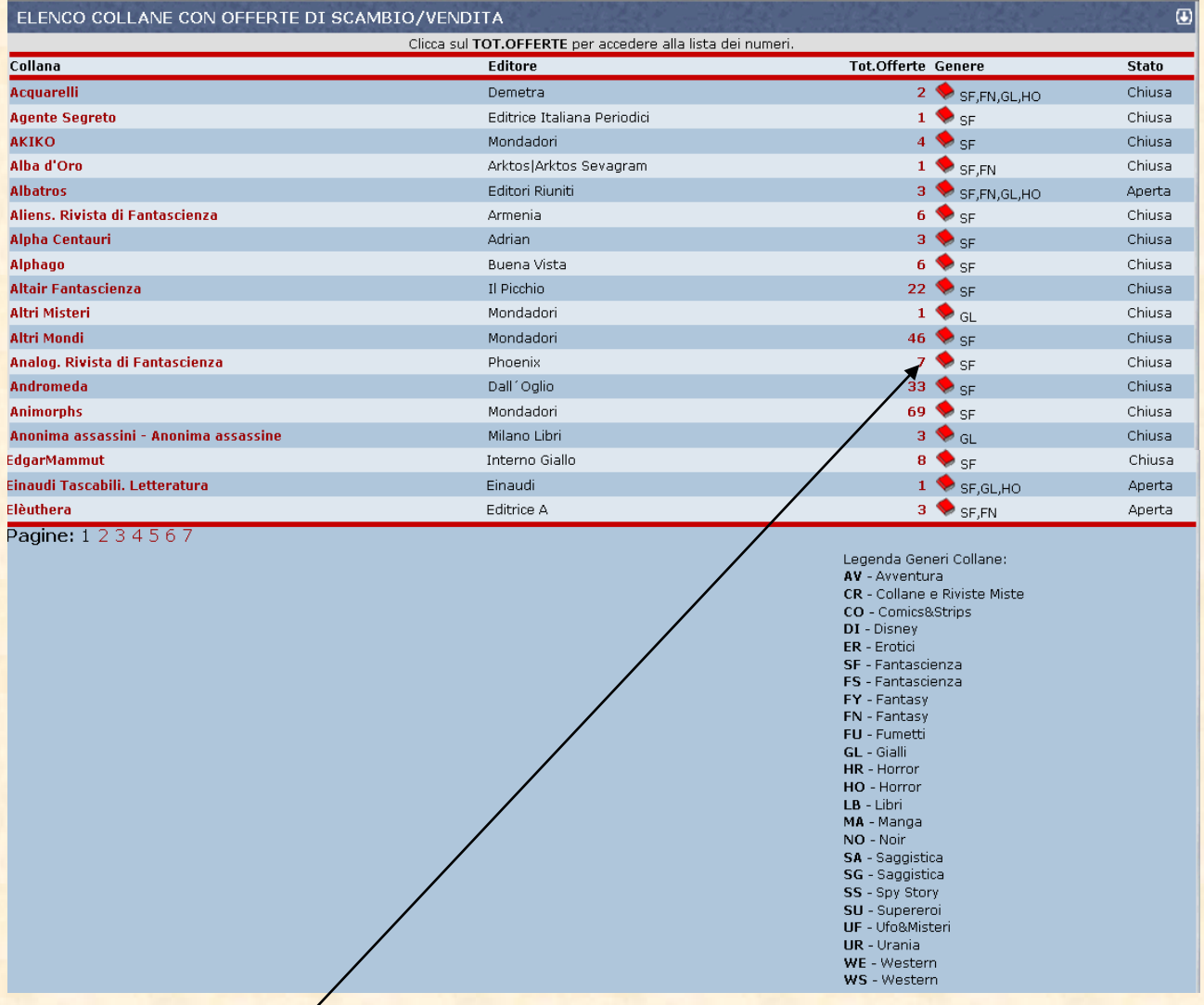

Cliccando sul numero rosso Tot. Offerte potrete vedere quali volumi vengono offerti di ogni collana (es: Analog)

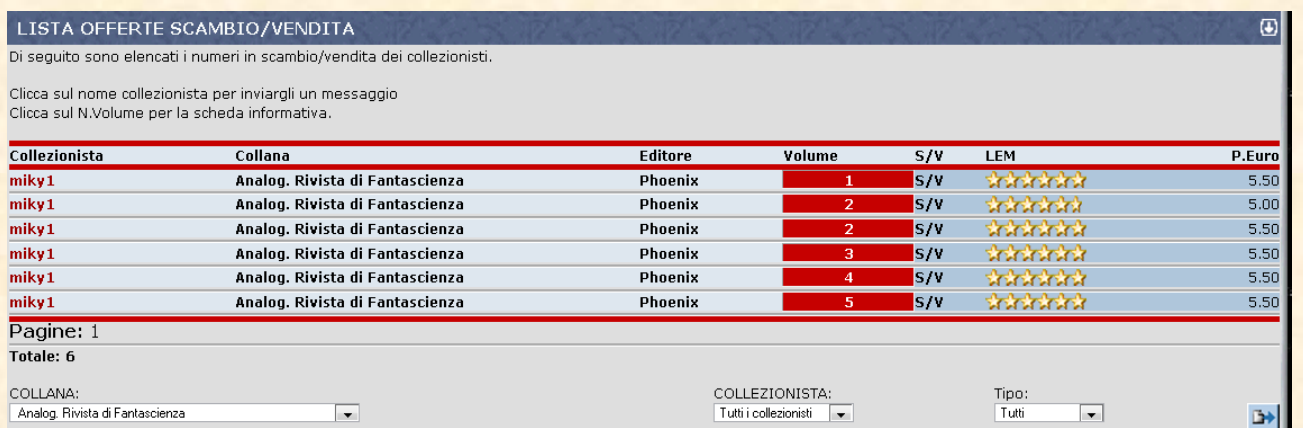

**29**

In questo caso i 7 libri sono tutti offerti dallo stesso utente (Miki1) e sono segnalati con flag rossa perché, nella simulazione, sono vostri mancanti.

Offerte: Con LEM e Prezzo v

Se nella vostra collezione personale fossero presenti alcuni volumi di questa collana questi sarebbero visualizzati in verde.

Potete visualizzare prezzo e stato di conservazione LEM (se l'utente che li vende li ha inseriti preventivamente nelle informazioni del volume).

A fondo pagina sono presenti dei filtri per raffinare le ricerche per collana, utente, tipologia di status (tutti o solo i vostri mancanti), tipologia di offerta.

#### <span id="page-28-0"></span>**Compagnia del Ciclo**

Quante volte leggendo un romanzo che ci è particolarmente piaciuto ci siamo chiesti se esistesse un seguito? Su Uraniamania abbiamo una sezione, curata da Erberto e dal Mago, che elenca tutti (o quasi) i cicli di romanzi Fantasy o Fantascienza.

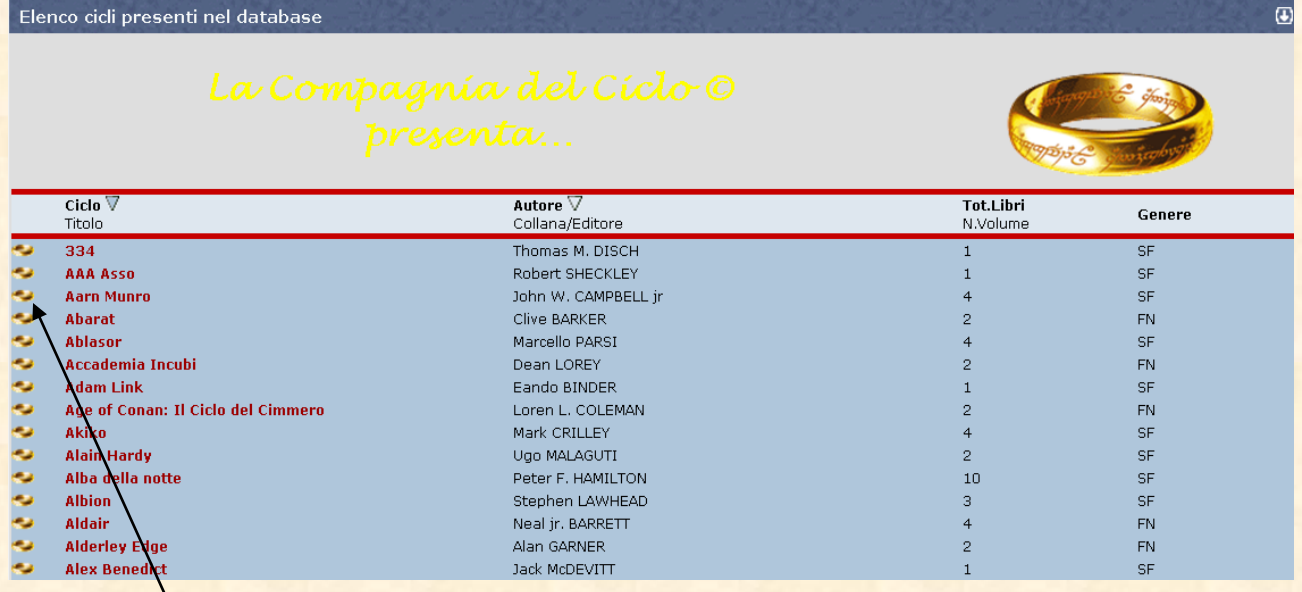

La funzione più interessante è rappresentata dall'anello d'oro sulla colonna sinistra, cliccando l'anello in corrispondenza del ciclo che ci interessa

(es. **Aarn Munro**) si apre una tendina che ci informa di tutti i titoli che compongono il ciclo stesso e su quali collane sono apparsi.

**No.** 

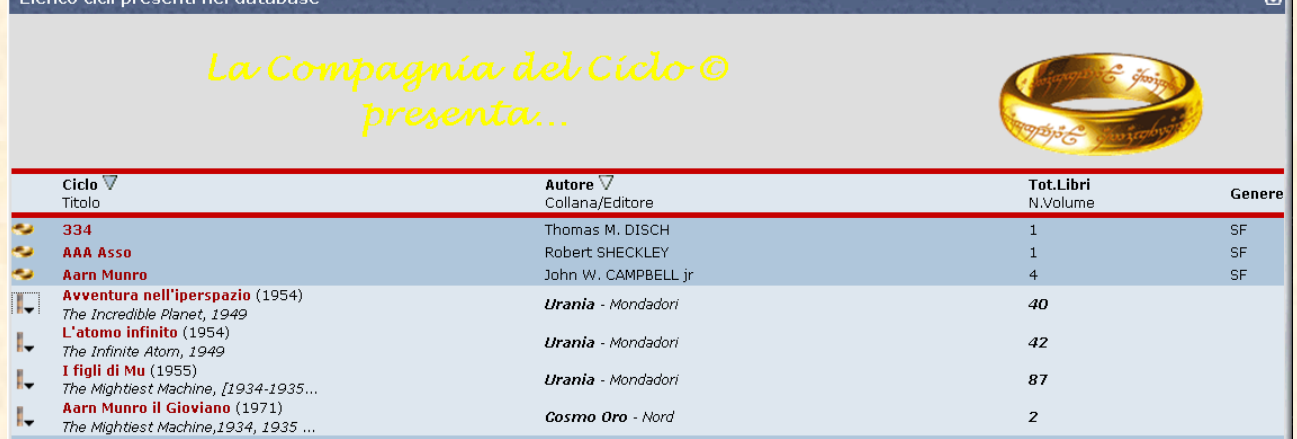

**30**

ᆔ

Cliccando sulla freccina nera in corrispondenza di un titolo potrai vedere (o nascondere) tutte le edizioni.

#### $\overline{\phantom{a}}$  Elenco cicli presenti nel database  $\overline{a}$ Ciclo V<br>Titolo Autore V<br>Collana/Editore Tot.Libri<br>N.Volume Genere Б Thomas M. DISCH  $334$ 334<br> **AAA Asso**<br> **AAA Asso**<br> **AWENTIME THE SECTION PARTICUS**<br>
The Incredibio Planet, 1949<br> **La trilogia completa di John W. Campbell...** (1977)<br> **AVENTUA DE PROPERTION COOPERTS**<br> **AVENTUA DE PROPERTION** (1955)<br> **L'atomo i** Π  $SE$ Robert SHECKLEY  $\mathbf{1}$ SF John W. CAMPBELL jr SF  $\overline{4}$ **Urania - Mondadori** 40 **Urania Millemondi - Mondadori Inv 1977 Urania Classici - Mondadori** 274 370 Urania - Mondadori Avventure nell'iperspace<br>
L'atomo infinito (1954)<br>
The Infinite Atom, 1949 **Urania -** Mondadori 42 The Infinite Atom, 1949<br>**I figli di Mu** (1955) ı. **Urania** - Mondadori 87 The Mightlest Machine, [1934-1985. Aarn Munro il Gioviano (1971)<br>The Mightiest Machine, 1934, 1935. II. Cosmo Oro - Nord  $\boldsymbol{z}$

Cliccando sul **nome collana** si apre una videata riassuntiva con il totale dei libri contenenti il ciclo e le corrispondenti schede

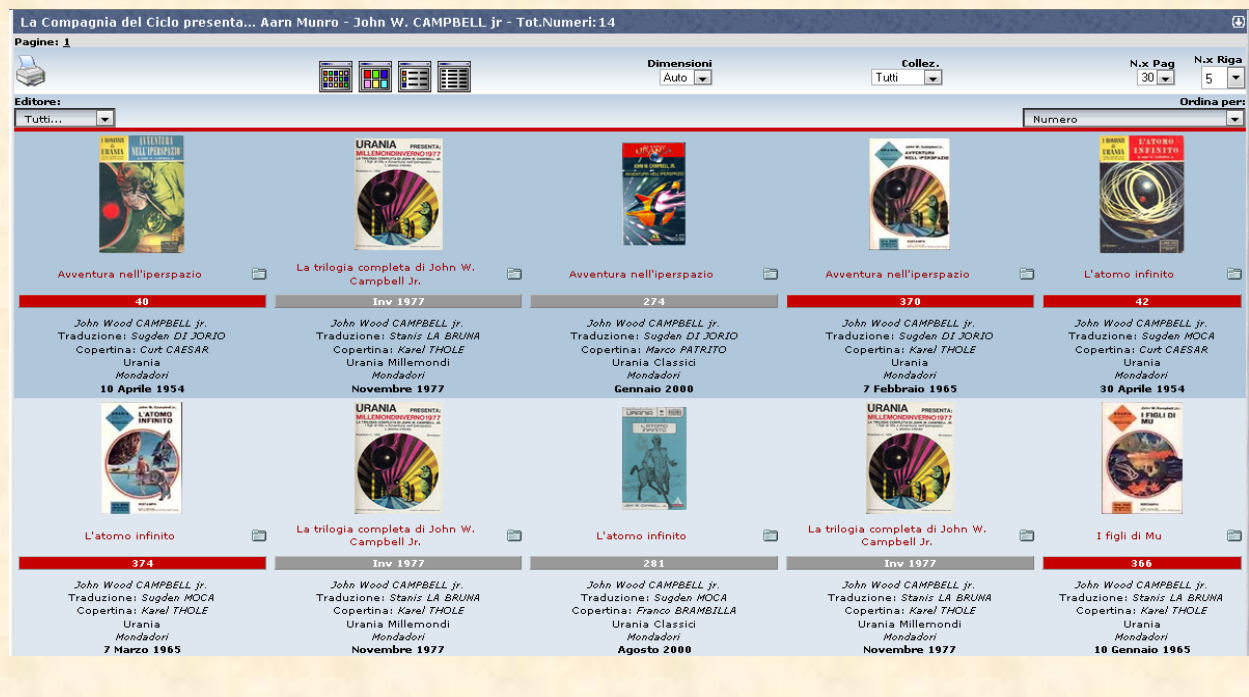

# <span id="page-30-0"></span>**Giudizi/Commenti**

Apre la pagina di riepilogo dei commenti e giudizio ai libri lasciati da tutti gli utenti.

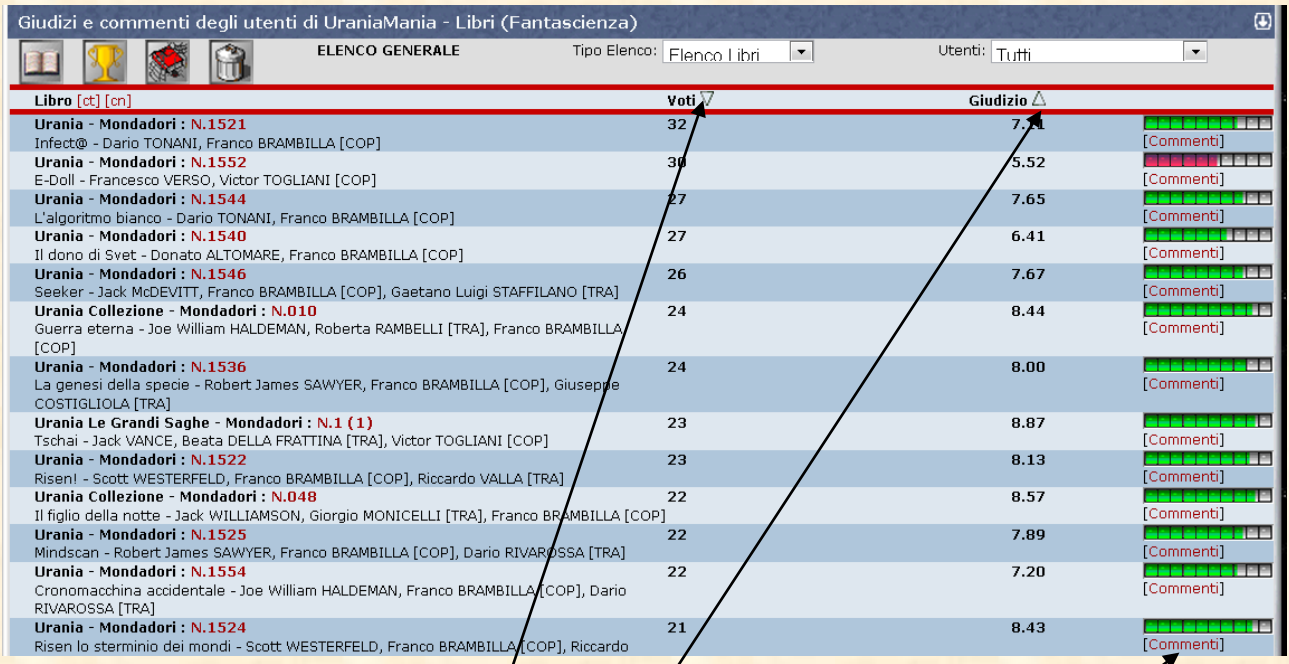

**31**

E' possibile filtrare e ordinare le classifiche in moltissimi modi attraverso i vari pulsanti

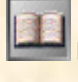

**Elenco generale** 

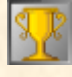

**Sermigliori giudizi**<br>Der migliori giudizi

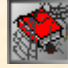

Per peggiori giudizi

UM-Trash certificated (le peggiori schifezze del DB)

I pulsanti Voti e Giudizio  $\triangle$  *piordinano le classifiche in ordine crescente/decrescente.* 

Cliccando su **[commenti]** puoi leggere il commento degli altri lettori.

**Libreria Virtuale**: (per il momento funzionante solo con Internet Explorer) accedi alla sezione di alcuni lavori presentati dagli utenti in formato PDF. Cliccando sui volumi si aprono dei PDF scaricabili, molto interessante la "**Guida alla lettura di Urania**"

**32**

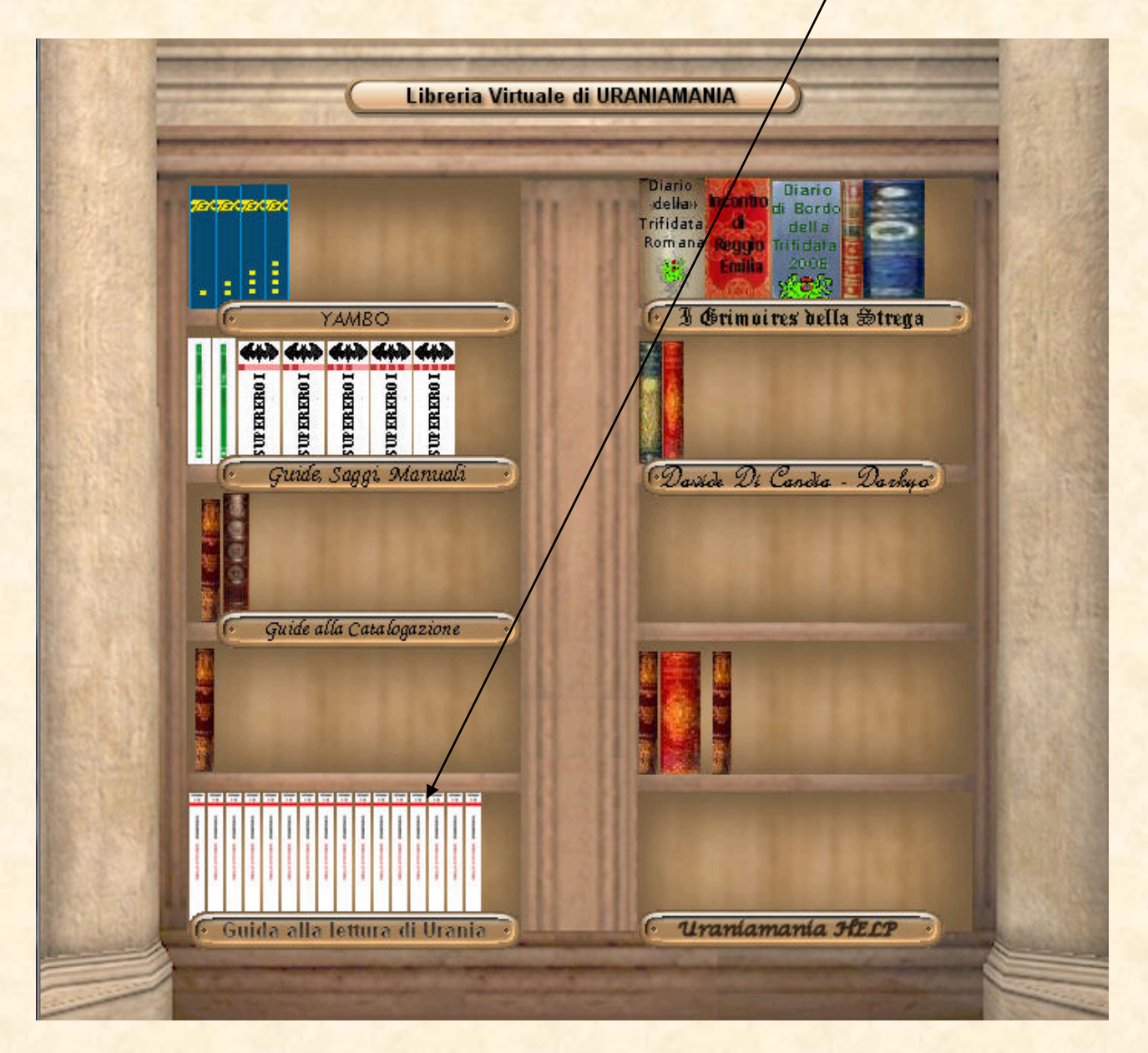

#### <span id="page-31-0"></span>**Inserimento Collane**

Siccome il database di Uraniamania non è completo di tutto ma si avvale del contributo degli utenti per diventarlo, è facile che al suo interno ci siano delle collane mancanti.

Collaborare alla crescita del DB inserendo le nuove collane è facile e lo può fare chiunque.

Devi avere, naturalmente, i dati della collana che vuoi creare ed assicurarti che non sia già in lavorazione da parte di altri utenti.

Per cominciare ad inserire la tua collana clicca sul link **Inserimento Collane** e si aprirà questa pagina:

### Gestione Database Collane - Libri (Fantascienza)

# LE NUOVE COLLANE DEVONO ESSERE INSERITÉ COMPLETE DI TUTTE LE SCHEDE!

![](_page_32_Picture_62.jpeg)

**33**

 $\overline{a}$ 

Pagine: 1 2

#### Nuova collana

\*Verifica bene o

jbri)<br>le la collana non sia già presente nel DB o tra quelle in lavorazione prima di iniziare gli inserimenti.<br>I inserisi 200 Nana collana manda un msg agli amministratori dopo che hai inserito le prime 4/5 schede, se c'è Se è la nrima volt farlo prima che ne inserisci 200

![](_page_32_Picture_63.jpeg)

Per verificare che non stai per preparare una collana che c'è già o è in preparazione, nel **campo superiore** ci sono le collane attualmente in lavorazione (inserimento) da parte degli altri utenti, nel campo inferiore ci sono tutte le collane presenti nel DB.

Se la tua collana è davvero mancante allora clicca su Nuova collana (Libri) e si aprirà la pagina vuota di inserimento dei dati.

![](_page_33_Picture_31.jpeg)

**34**

Digita nei campi appositti dati richiesti (segui i consigli che trovi accanto ai campi per toglierti dei dubbi) e clicca su **conferma dati** per terminare la prima fase, quindi passa a caricare le schede libro e le copertine, la trama verrà aggiunta dopo la conferma della collana da parte degli amministratori.

Le istruzioni particolareggiate si trovano nel Manuale Responsabili e Curatori

## <span id="page-34-0"></span>**Copertine Mancanti**

Nel nostro data base mancano ancora un bel po' di copertine, le puoi inserire tu stesso guadagnando qualche puntarello **UM**

Clicca su **Copertine Mancanti** e aprirai la pagina che contiene le collane a cui manca una o più copertine nelle schede.

**35**

![](_page_34_Picture_79.jpeg)

Cliccando sui **numeri rossi** vedrai a quale volume di quella collana manca la copertina.

![](_page_34_Picture_80.jpeg)

Con il pulsante **Sfoglia** seleziona l'immagine che avrai preparato secondo gli standard sul tuo computer e inviala con il tasto **Invia Files.**

Se la copertina avrà rispettato gli standard verrai avvisato dell'avvenuta ricezione da parte del server e ti accrediteremo 50 punti UM.

Per conoscere gli standard per l'invio delle copertine consulta il link ISTRUZIONI INVIO COPERTINE

# <span id="page-35-0"></span>**Trame Mancanti**

Per le trame vale lo stesso discorso fatto per le copertine però il funzionamento è un po' diverso. Cliccando sul link **Trame Mancanti** si apre la pagina relativa al riepilogo delle collane con la % di trame inserite.

![](_page_35_Picture_52.jpeg)

**36**

Cliccando su uno dei numeri rossi si apre la videata delle trame di tutti i romanzi della relativa collana (es: Acquarelli-Demetra che risulta mancante di 5 trame su 18).

![](_page_35_Picture_53.jpeg)

Vedete subito che il manca la trama del romanzo n° 2 e sarà quindi possibile inserirla cliccando su **[INSERISCI TRAMA]**

Si aprirà la maschera di inserimento trama

![](_page_36_Picture_67.jpeg)

**37**

A questo punto inserite la vostra trama secondo lo standard di Uraniamania

**Attenzione perché se fate copia-incolla nel campo trama direttamente da un word editor o un sito internet è facile che nel testo ci siano delle formattazioni nascoste che possono andare in conflitto col sistema UM creando problemi di visualizzazione.**

Per evitare il problema, una volta scritto o copiato il vostro testo, evidenziatelo con il

mouse e poi cliccate il pulsante che ripulirà tutti i codici nascosti e manderà al server solo il testo depurato.

Cliccate Salva Trama e la trama verrà caricata automaticamente nella scheda libro.

# <span id="page-36-0"></span>**Segnalazione errori**

Se trovi nel DB un errore piccolo o grande che sia lo puoi segnalare in questa sezione. Clicca sul link **Segnalazione errori** e si aprirà la pagina di riepilogo cronologico delle anomalie.

#### SEGNALAZIONI ERRORI/ANOMALIE URANIAMANIA

Inviaci segnalazioni riguardo ad errori riscontrati nel DB di UraniaMania o a problemi relativi alla gestione dei dati personali. Per suggerimenti o consigli utilizza invece l'apposito forum ..........<br>Ogni segnalazione, se veritiera, vale da 10 a 100 punti UM a seconda del suo "peso".

![](_page_37_Picture_66.jpeg)

**38**

 $\vert \mathbf{E} \vert$ 

Se desideri segnalare una anomalia clicca su **Nuova Segnalazione** e si aprirà una maschera di testo per mandare il tuo messaggio agli Amministratori.

![](_page_37_Picture_67.jpeg)

La tua segnalazione sarà esaminata nel più breve tempo possibile da uno dei responsabili, una volta corretta riceverai un messaggio dal sistema con l'attribuzione di alcuni punti-UM per la collaborazione.

# **E' essenziale che la segnalazione non sia generica ma dia ai responsabili tutti i dati per operare presto e bene.**

Es. se un utente scrive "Le sabbie di Marte, errore autore" non vuole dire nulla perché abbiamo molte schede con lo stesso titolo e non possiamo perdere ore a cercare di capire cosa intendesse.

Se invece ci dai più indizi e per esempio scrivi: Collana Urania, volume 1 Le sabbie di Marte, autore scritto sbagliato…viene tutto più facile.

<span id="page-38-0"></span>![](_page_38_Figure_1.jpeg)

**39**

# <span id="page-38-1"></span>**Classifiche**

Per soddisfare la nostra vanità di collezionisti abbiamo creato queste pagine di classifiche dove chi ha più libri è ai vertici e i neofiti con pochi volumetti dal basso cercano di salire nell'Olimpo dei TOP 15!

Abbiamo una classifica per i primi 15, una per gli iscritti alla Tana del Trifide e una generale ed inoltre un elenco di tutti gli iscritti con collezione.

**Cambiando area del db puoi vedere le classifiche per i singoli generi, fantascienza, fantasy, gialli etc**

# <span id="page-38-2"></span>**TOP 15**

Cliccando sul link si apre la pagina dei TOP 15 delle varie categorie (in questo caso è settato: Fantascienza)

![](_page_39_Figure_1.jpeg)

**40**

La classifica viene visualizzata in modalità:

#### <span id="page-39-0"></span>**Tot Collezione Personale**

Il numero di Libri visualizzato per ogni utente corrisponde al totale della propria collezione ESCLUSI eventuali doppioni.

E' quindi il totale della collezione "Pura" composta solamente dai numeri "Non cedibili"

Tuttavia molti dei collezionisti considerano i doppioni come veri e propri numeri collezionati...non solo per il fatto che si tratta comunque di libri appartenenti alla propria collezione, ma anche per il semplice fatto che sono utili per scambi e/o vendite che possono aiutare nel completarla.

 $E'$  quindi possibile visualizzare la classifica tenendo conto anche dei doppioni censiti nel proprio DB, basta selezionare "**Tot. Libri posseduti**" e cliccare sull'icona di aggiornamento pagina.

In Modalità "Tot.Libri Posseduti" la classifica risulta in base al totale copia Principale + totale Doppioni, insomma il totale dei libri che si trovano "realmente" sugli scaffali della propria libreria.

# <span id="page-40-0"></span>**Legenda simboli classifiche**

Nella riga corrispondente al nome potrai vedere dei simboli:

![](_page_40_Picture_28.jpeg)

# = posizione nel Club del Trifide (solo iscritti alla Tana)

**41**

![](_page_40_Picture_29.jpeg)

**NAMENT ESTATUS NEL SITO di Uraniamania.** 

![](_page_40_Picture_30.jpeg)

<span id="page-41-0"></span>![](_page_41_Figure_1.jpeg)

le schede libro della collana I Romanzi di Urania.

**URANIA – Serie:** La suddivisione della collana nelle serie storiche con cui essa è conosciuta.

**42**

**URANIA – Anno:** la suddivisione della collana con i numeri usciti in ogni annata.

**URANIA – Numero:** la suddivisione della collana per numeri.

**URANIA – Guida:** stampa una utilissima guida alla lettura, numero per numero, con dati salienti e trama.

Omettiamo le istruzioni per i primi 4 link perché sono del tutto intuitivi.

# <span id="page-41-1"></span>**URANIA Guida**

A cosa serve questa "Guida alla Lettura" ?

Quante volte ci ritroviamo la sera davanti alle nostre librerie per scegliere un nuovo volumetto da leggere ?

Quante volte prendiamo e rimettiamo a posto i volumi, dopo averne letto la trama sul retro, aspettando che arrivi l'ispirazione che ci invoglia alla lettura ?

Quante volte ci chiediamo: "e ora che cosa leggo ?" oppure "che numero era quel romanzo ? avrei voglia di rileggermelo..."

Quante volte dobbiamo rinunciare all'esplorazione notturna di alcuni volumi dato che si trovano a dieci metri di altezza in quintupla fila sulle nostre librerie ?

Oggi, grazie a questa guida, possiamo dire addio a tutti i nostri problemi...

Stampando "una sola" risma di carta possiamo avere a portata di mano sul nostro comodino una pratica e "leggerissima" guida ai volumi di Urania del peso di soli 6/7 kg.

Potremo quindi sfogliare comodamente seduti (o sdraiati se siamo già a letto) tutti i nostri volumetti per scegliere il preferito della serata, assentandoci poi per pochi secondi una volta identificato il libro.

Buona lettura a tutti quanti !

**Clicca sul link e si aprirà questa pagina**

![](_page_42_Picture_1.jpeg)

Digita nei **primi due campi** l'inizio e la fine della tua guida (consigliamo di stamparne poche decine alla volta per non appesantire l'attesa).

Indica nel terzo campo da quale numero di pagina vuoi stampare per evitare di stamparti tutto daccapo nel momento in cui fai un piccolo aggiornamento dei numeri usciti.

Fai il settaggio dei volumi da stampare

- o Tutti
- o Solo presenti nella *fua* collezione
- o Solo mancanti nella tua collezione

Clicca **Anteprima di Stampa** per visualizzare ciò che stai per stampare.

#### $[PAG, 1]$

**44**

![](_page_43_Picture_2.jpeg)

Successivamente potrai fare gli aggiustamenti dei vari parametri di stampa per personalizzare la tua Guida.

# <span id="page-44-0"></span>**Pannello "Le figlie di URANIA"**

#### Le figlie di URANIA

- **Classici di Urania**
- **Urania Millemondi**
- **Urania Collezione**
- **Biblioteca di Urania**
- **La Rivista di Urania**
- **Urania Argento**
- **Urania Blu**
- **Urania Fumetti**
- **Urania Resident Evil Urania Res.Evil Raccolta**
- **Urania Doc Savage**
- 
- **Urania Fantasy Urania (Extra)**
- 
- **Urania Libri**
- **Urania Ed.Libreria**
- **Urania Ed.Grande Distr.**
- **Urania Horror**
- **Urania Le Grandi Saghe**
- **Urania Le G.S. Fantasy**
- **Urania Le G.S. Horror**

Attorno alla Collana Madre ruotano e hanno ruotato una serie di collanine, collanucce e collanelle che hanno qualcosa in comune con la loro Mamma: si tratta sempre di Collane di SF e , di solito, da qualche parte sulla copertina è riportato il nome "Urania". Molti collezionisti e appassionati nutrono verso di esse una specie di "Amore e Odio" per tutto ciò che rappresentano: alcuni le considerano parte integrante e indiscindibile della Collana principale, altri le snobbano come gadgets superflui di mamma Mondadori.

**45**

Cliccando sui vari link verrai trasportato all'interno delle varie collane collegate alla serie URANIA principale.

```
Help UM
```
<span id="page-45-0"></span>![](_page_45_Picture_99.jpeg)

**46**

#### <span id="page-45-1"></span>**Numero**

Inserire in questo campo il numero del volume all'interno della collana, il numero corrisponde a quello riportato in copertina.

In alcuni casi dove manca la numerazione (fuori collana, etc) questo campo non porta a risultati.

#### <span id="page-45-2"></span>**Titolo**

Inserire in questo campo il titolo in italiano dell'opera (es: Le sabbie di Marte).

La ricerca funziona anche con spezzoni di titolo es: Le sabbie, sabbie, Marte etc), ovviamente in caso si digiti "Marte" il sistema restituirà tutti i titoli con all'interno la parole "Marte".

# **Il sistema per il momento non può trovare titoli di racconti presenti all'interno di antologie.**

#### <span id="page-45-3"></span>**Tit.Orig.**

Inserire in questo campo il titolo originale dell'opera (es: The sands of Mars).

La ricerca funziona anche con spezzoni di titolo es: The sands, sands, Mars, etc), ovviamente in caso si digiti "sands" il sistema restituirà tutti i titoli con all'interno la parole "sands".

**Il sistema per il momento non può trovare titoli originali di racconti presenti all'interno di antologie.**

# <span id="page-46-0"></span>**Titolo**

Inserire in questo campo il cognome dell'autore (es: Dick), il sistema ovviamente restituirà sia il nome dell'autore sia altri nomi che contengano la parola digitata (es: Dick, Dickinson)

# <span id="page-46-1"></span>**Editore**

Inserire il nome dell'editore del libro o parte del nome (es. Editoriale del Drago o Drago)

**Alcuni editori sono riportati in modo diverso da come vengono comunemente riportati su internet e potrebbero esserci delle risposte incomplete alla ricerca, riprovare con un nome simile.**

**47**

#### <span id="page-46-2"></span>**Trama**

E' possibile fare una ricerca per trama inserendo una o più parole chiave, questa ricerca ovviamente restituirà un risultato solo se la scheda libro contiene una trama con quella esatta parola (es: digitando "spavento" si ottengono 10 romanzi con quella parola nella trama)

#### <span id="page-46-3"></span>**AND/OR**

La relazione "AND" chiede al sistema di soddisfare nella ricerca tutti i parametri digitati nello stesso libro; la relazione "OR" chiede al sistema di soddisfare singolarmente le richieste digitate.

Le ricerche con" AND" sono ovviamente molto più specifiche e portano a una maggiore accuratezza.

I risultati restituiti si riferiscono all'area del DB settata in HP dall'utente, per esempio se hai settato "Fumetti" non vengono mostrati i "Libri", se hai settato "Fantasy" verranno mostrati solo i dati relativi a "Fantasy" e non gli altri generi.

<span id="page-47-0"></span>![](_page_47_Figure_1.jpeg)

<span id="page-47-1"></span>![](_page_47_Figure_2.jpeg)

# <span id="page-47-2"></span>**Amici di UraniaMania**

Apre la pagina con i ringraziamenti ai benefattori di UraniaMania.

# <span id="page-47-3"></span>**Lo staff di Uraniamania**

Apre la pagina dell'organigramma del nutrito staff di Uraniamania. Clicca sul nome utente per vederne il profilo, clicca sull'iconcina computer per inviargli un messaggio, clicca sull'iconcina libri per vedere le collane di cui l'utente è curatore.

# <span id="page-47-4"></span>**Email WebMaster**

Serve spiegare anche questo link?

# FINE PRIMA SEZIONE

[Torna su](#page-0-0)